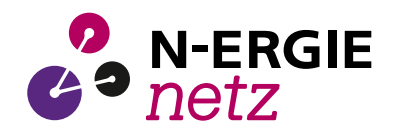

# **Kundeninformation Automatisierbare Einspeiseanfrage für Photovoltaik (PV) bis zu einer installierten Gesamtleistung von insgesamt 15 kW**

# **Inhalt**

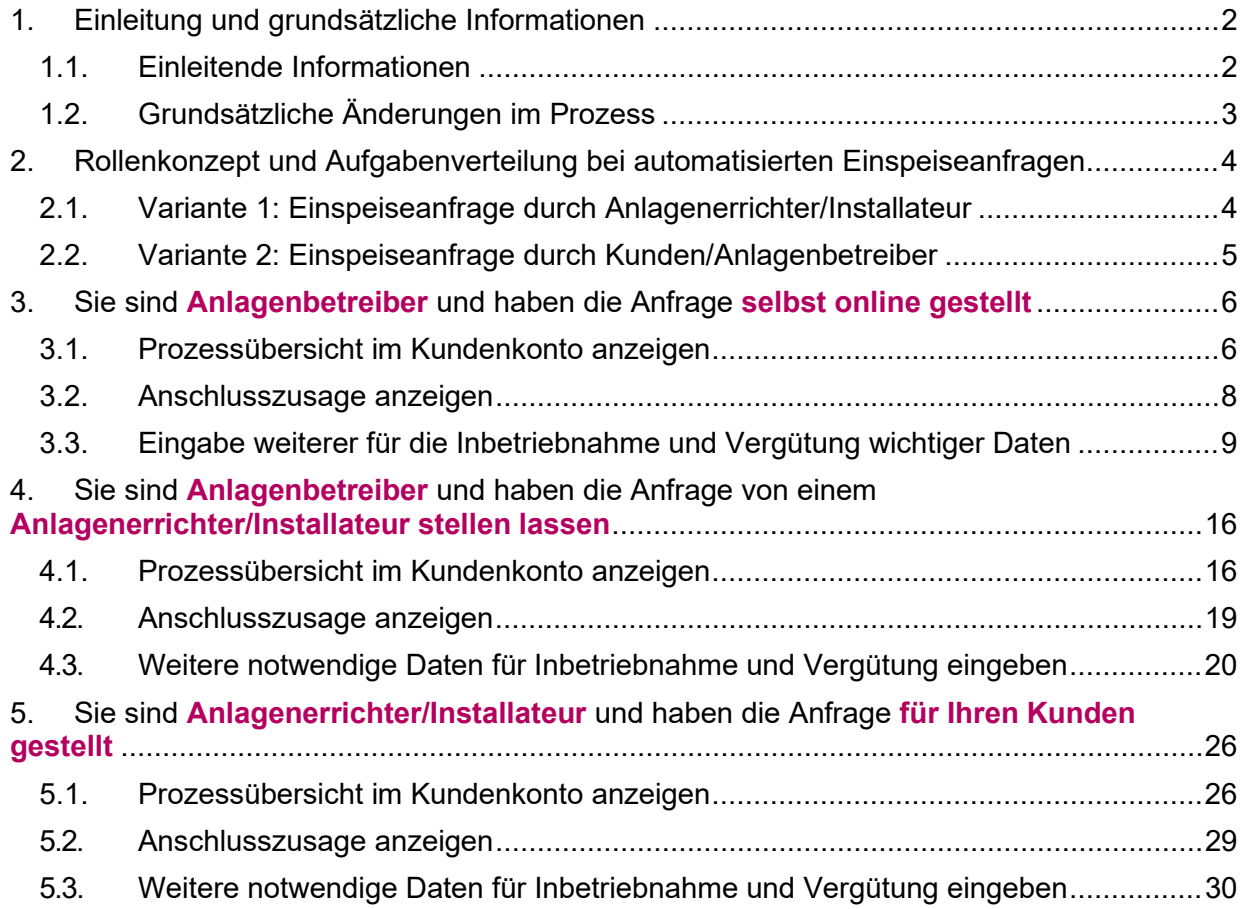

# <span id="page-1-0"></span>**1. Einleitung und grundsätzliche Informationen**

### <span id="page-1-1"></span>*1.1. Einleitende Informationen*

Mit dieser Kundeninformation möchten wir Sie über die Neuerungen im Prozess Anfrage Erzeugungsanlagen informieren. Die folgenden Kapitel sollen Sie bei Ihrer Bearbeitung unterstützen.

Diese Neuerungen im Prozess gelten für alle automatisierbaren Einspeiseanfragen für Photovoltaik (PV) bis zu einer installierten Gesamtleistung von insgesamt 15 kW. Leider können wir noch nicht alle Einspeiseanfragen automatisieren. Wir arbeiten konstant daran, die Automatisierung voranzutreiben, um für Sie einen effizienten Prozess zu ermöglichen.

Da die Einspeiseanfragen für Photovoltaik (PV) bis zu einer installierten Gesamtleistung von insgesamt 15 kW noch nicht komplett automatisierbar sind, gibt es für eine Übergangszeit zwei Wege. Sollte eine Einspeiseanfrage nicht automatisierbar sein, erfolgt eine manuelle Bearbeitung wie bisher, alles bleibt übergansweise so wie es ist. Wenn allerdings die Einspeiseanfrage automatisierbar ist, ändert sich die Bearbeitung zu dem bisherigen Stand. Die Prüfung, ob eine Automatisierung möglich ist oder nicht, erfolgt nach dem Absenden der Einspeiseanfrage in unserer internen IT-Systemlandschaft.

# <span id="page-2-0"></span>*1.2. Grundsätzliche Änderungen im Prozess*

Für automatisierbare Einspeiseanfragen für Photovoltaik (PV) bis zu einer installierten Gesamtleistung von insgesamt 15 kW entstehen für Sie folgende Veränderungen:

#### **Zusageschreiben**

Wir haben für Sie das Zusageschreiben angepasst:

- **Angepasste Inhalte**
- **Neues Layout**
- Aufteilung in zwei Dokumente, "Zusageschreiben" und "Zusageschreiben Wichtige Informationen"
- **Keine Papierformulare**

Sie finden das Zusageschreiben im Kundenkonto im neuen Dokumentenbereich

#### **Prozessübersicht und -führung im Kundenkonto**

Wir haben für Sie in Ihrem Kundenkonto eine Prozessübersicht bereitgestellt:

- Schrittweise Führung externe Prozessteilnehmer durch den Prozess Digitalisierung der Formulare "Bestellung Messstellenbetrieb und der
	- Messung", "Vergütungsrelevante Informationen", "Erklärung zu Unternehmen in Schwierigkeiten und zu EU-Rückforderungsansprüchen", "Mitteilung erhöhte Volleinspeise-Förderung"
	- Digitale Abfrage der SEE-Nummern

#### **Rollenkonzept 1.0**

Verpflichtende Mitwirkung des Anlagenbetreibers im Prozess im Kundenkonto

- Verpflichtende Eingabe der E-Mail-Adresse des Anlagenbetreibers bei der Einspeiseanfrage durch Installateur oder Anlagenerrichter
- Versand einer E-Mail an den Anlagenbetreiber zur Information über Zugang und Mitwirkungspflicht am Prozess im Kundenkonto
- Hinzufügen einer Einspeiseanfrage inkl. Prozessübersicht für die Rolle Anlagenbetreiber
- Gemeinsames Arbeiten der Rollen Anlagenbetreiber und Installateure/Anlagenerrichter an einem Prozess im Kundenkonto
- Definierte Rechte und Sichten für die Rollen Anlagenbetreiber und Installateure/Anlagenerrichter im gemeinsamen Prozess

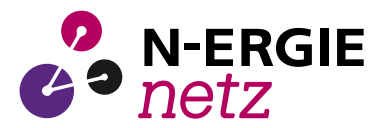

# **2. Rollenkonzept und Aufgabenverteilung bei automatisierten Einspeiseanfragen**

Mit unserem initialen Rollenkonzept haben wir das Ziel, bei den automatisierbaren Einspeiseanfragen in jedem Fall den Anlagenbetreiber zur erforderlichen Bearbeitung in den Prozess in das Kundenkonto zu integrieren.

Aus Sicht der Rollen und der Aufgabenverteilung gibt es zwei Varianten:

#### *2.1. Variante 1: Einspeiseanfrage durch Anlagenerrichter/Installateur*

<span id="page-3-1"></span><span id="page-3-0"></span>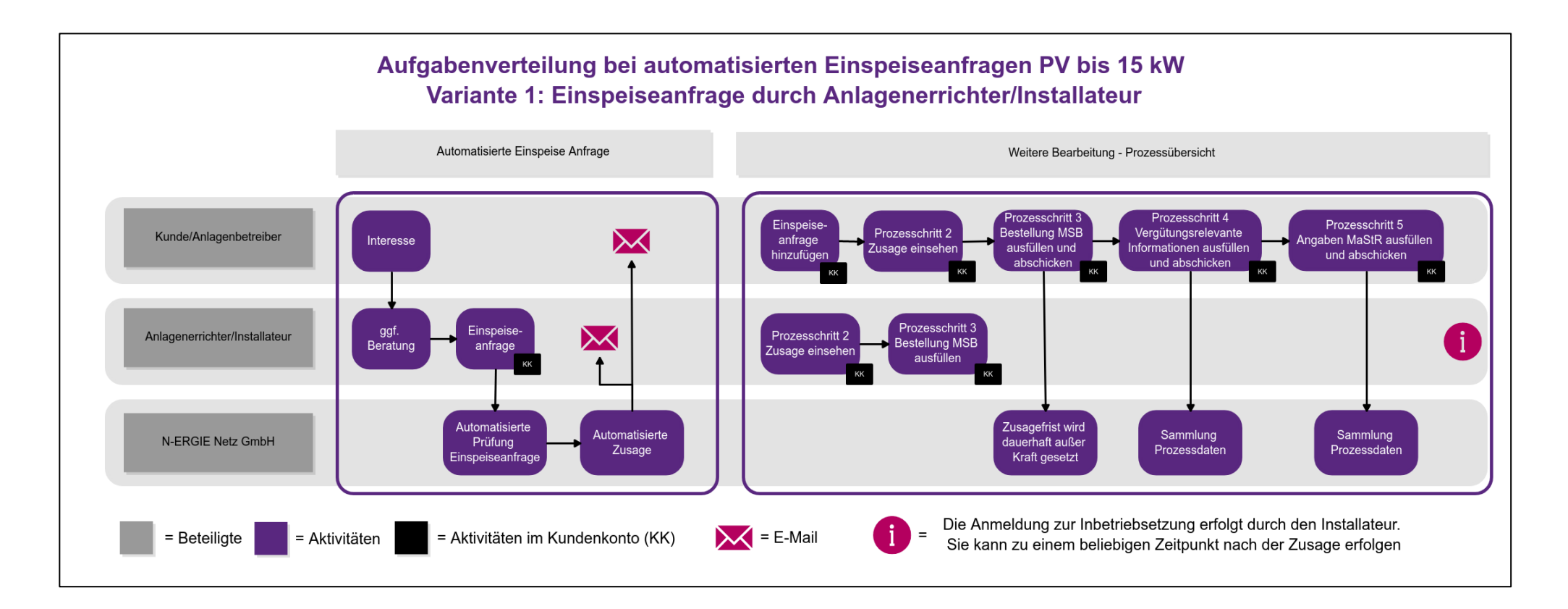

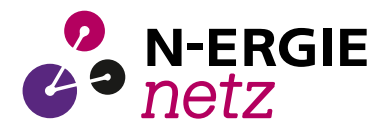

#### *2.2. Variante 2: Einspeiseanfrage durch Kunden/Anlagenbetreiber*

<span id="page-4-0"></span>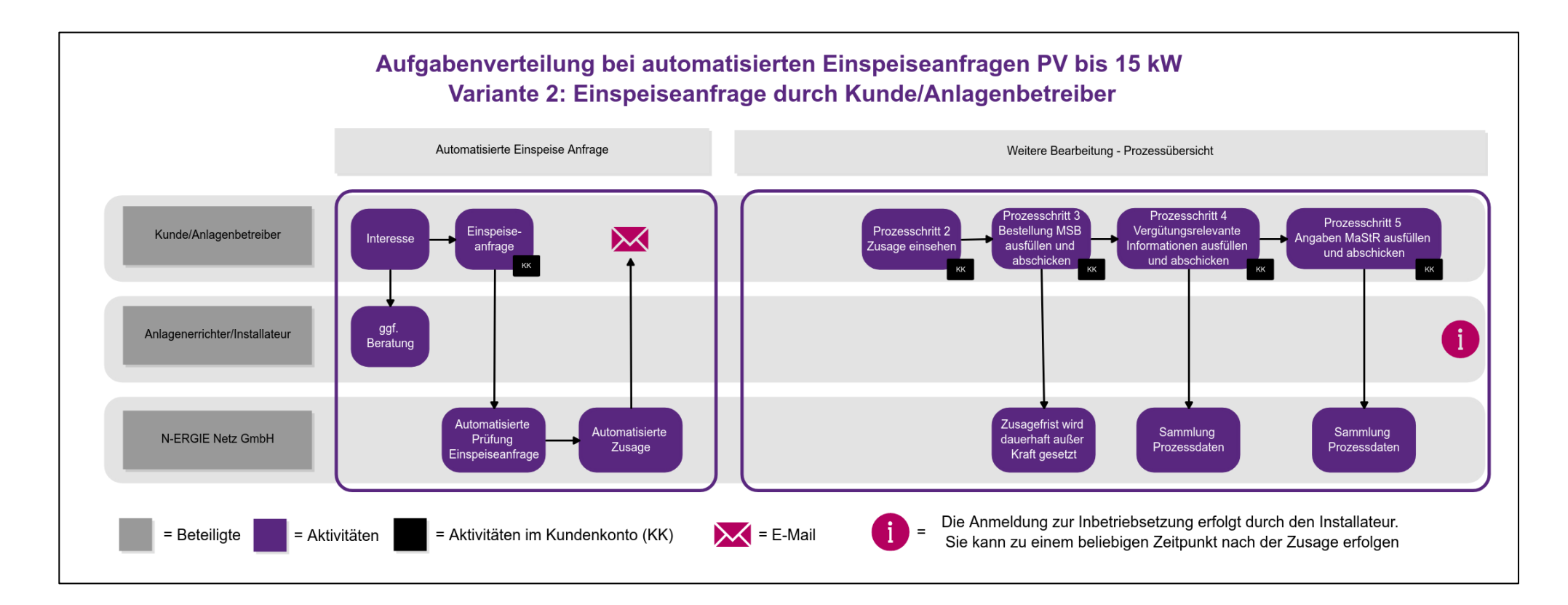

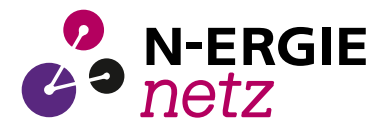

# <span id="page-5-0"></span>**3. Sie sind Anlagenbetreiber und haben die Anfrage selbst online gestellt**

### <span id="page-5-1"></span>*3.1. Prozessübersicht im Kundenkonto anzeigen*

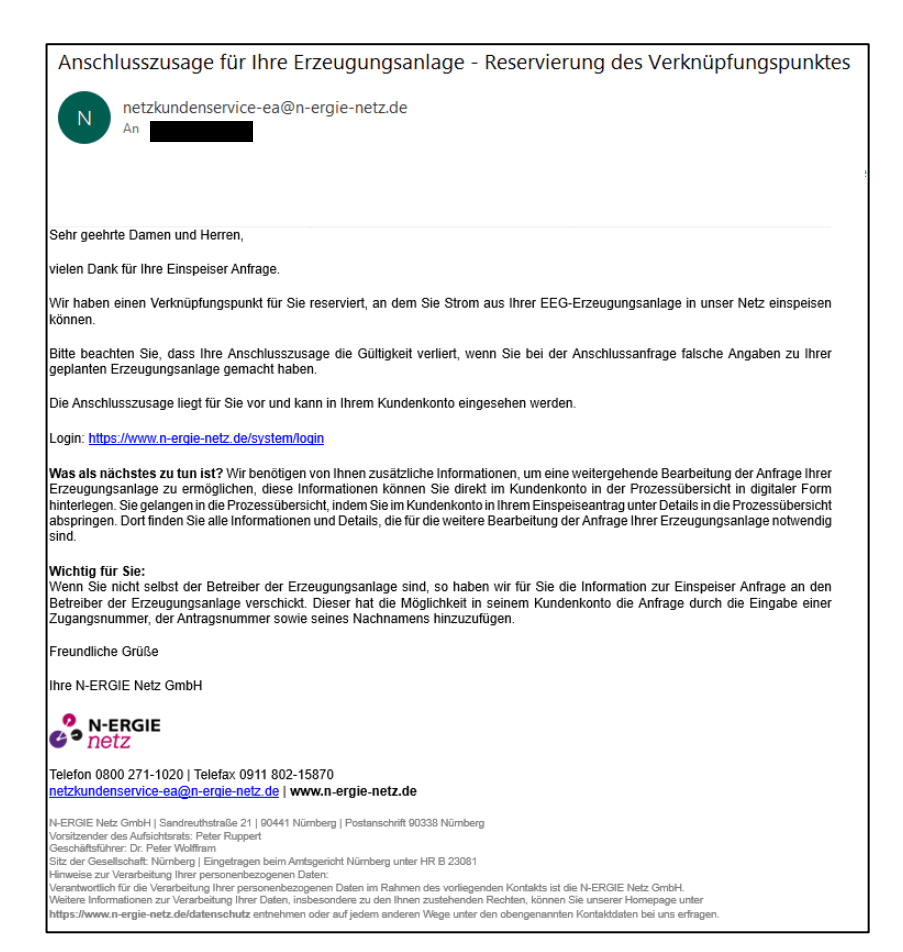

Kurz nach dem Absenden der Anfrage erhalten Sie eine E-Mail. In dieser E-Mail teilen wir Ihnen mit, dass die Anschlusszusage im Kundenkonto abgelegt ist und wir weitere, wichtige Informationen von Ihnen benötigen.

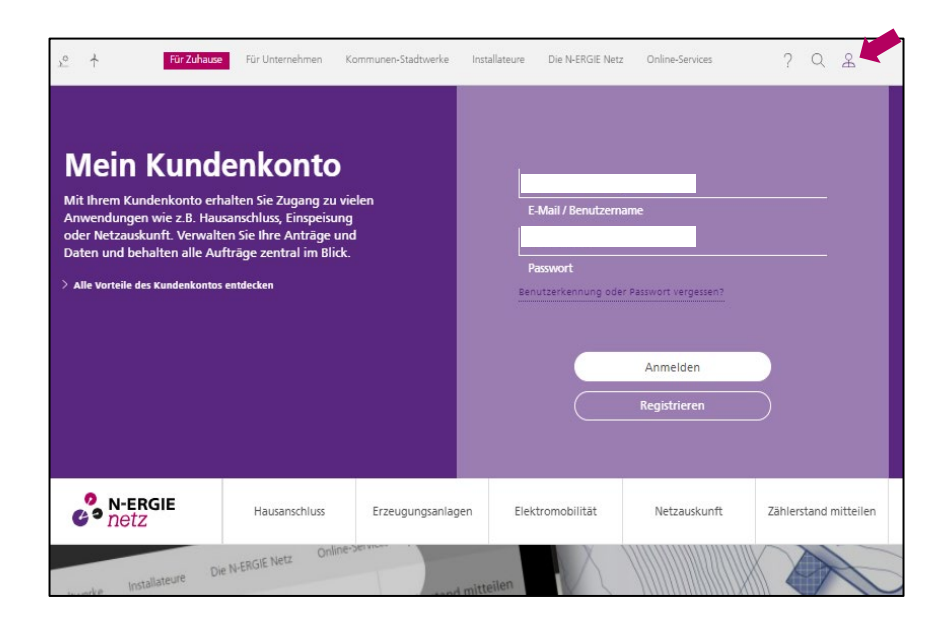

Melden Sie sich bitte auf der Seite [http://www.n-ergie](http://www.n-ergie-netz.de/)[netz.de](http://www.n-ergie-netz.de/) in Ihrem Kundenkonto an.

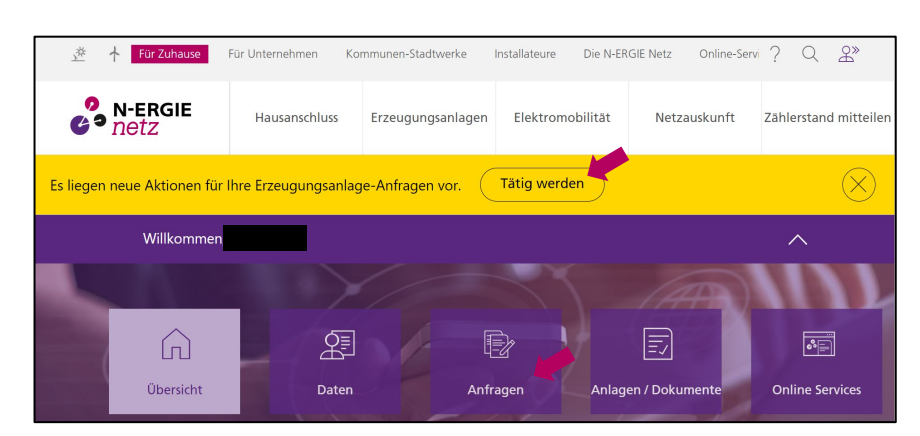

Nach dem Anmelden erhalten Sie eine Mitteilung am oberen Rand der Homepage, dass neue Aktionen für Ihre Erzeugungsanlage vorliegen. Klicken Sie auf "Tätig werden" oder "Anfragen".

Ihre Anfrage sehen Sie, wenn Sie in das Feld "Erzeugungsanlagen" klicken.

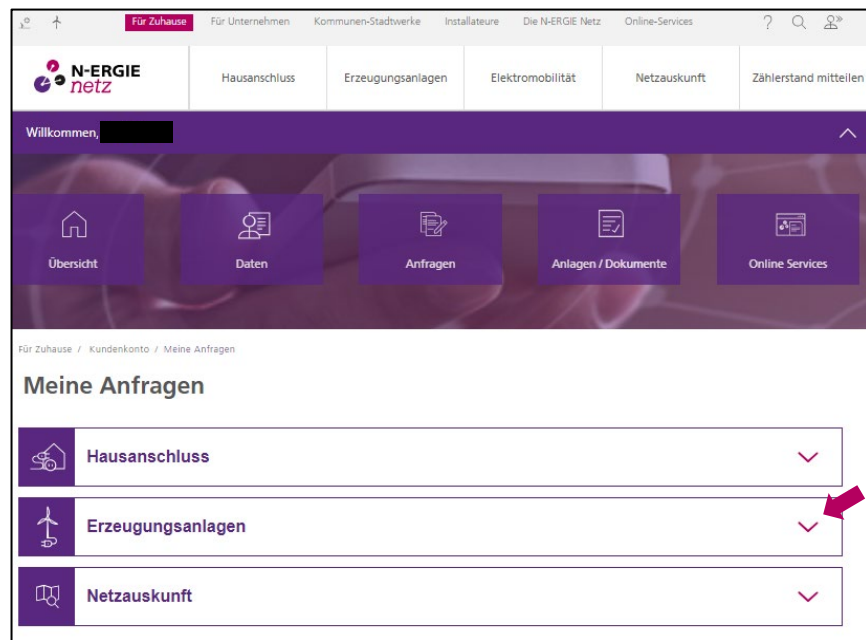

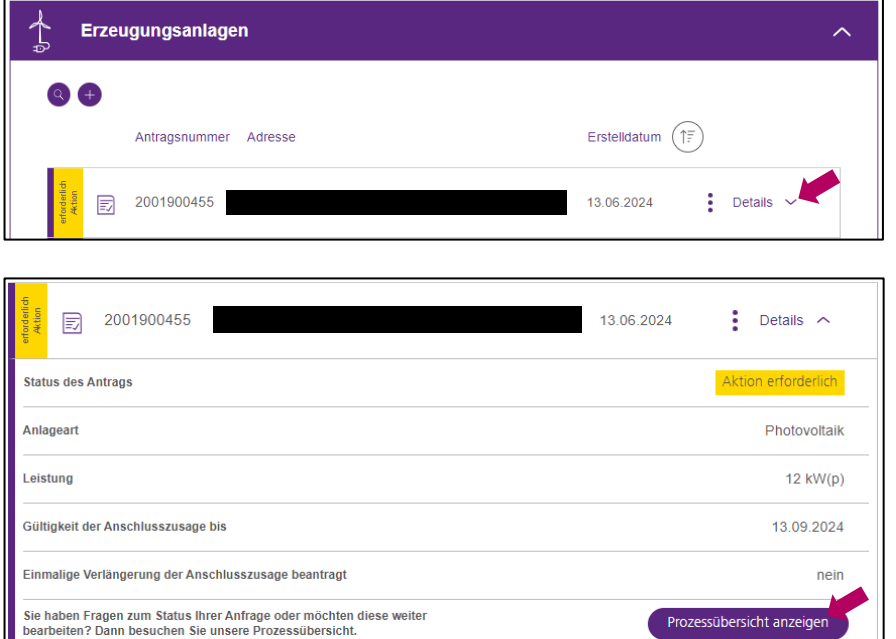

Klicken Sie "Details" an.

Für eine Übersicht der Prozessschritte klicken Sie auf "Prozessübersicht anzeigen".

# <span id="page-7-0"></span>*3.2. Anschlusszusage anzeigen*

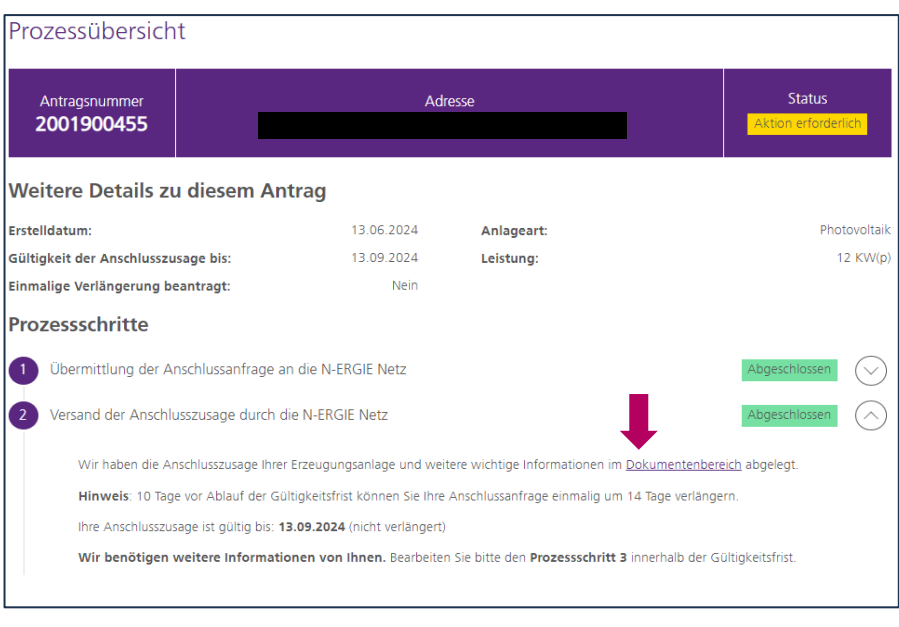

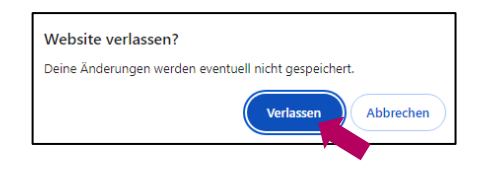

Im Dokumentenbereich ist die Anschlusszusage abgelegt. Klicken Sie das Wort "Dokumentenbereich" an.

Im Anschluss werden Sie gefragt, ob Sie die Website verlassen wollen. Bestätigen Sie dies mit einem Klick auf "Verlassen".

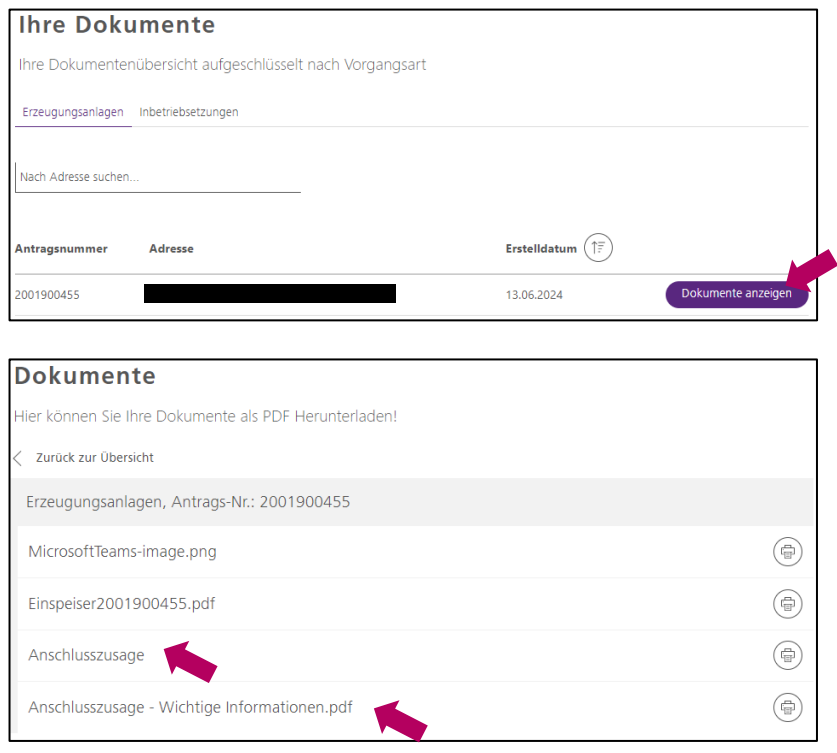

Ein oder mehrere Anträge werden angezeigt. Sie können sich alle Dokumente, die für Ihre Erzeugungsanlage abgelegt wurden, mit einem Klick auf "Dokumente anzeigen" des relevanten Antrages anzeigen lassen.

Mit einem Klick auf das Dokument wird Ihnen dieses angezeigt.

### <span id="page-8-0"></span>*3.3. Eingabe weiterer für die Inbetriebnahme und Vergütung wichtiger Daten*

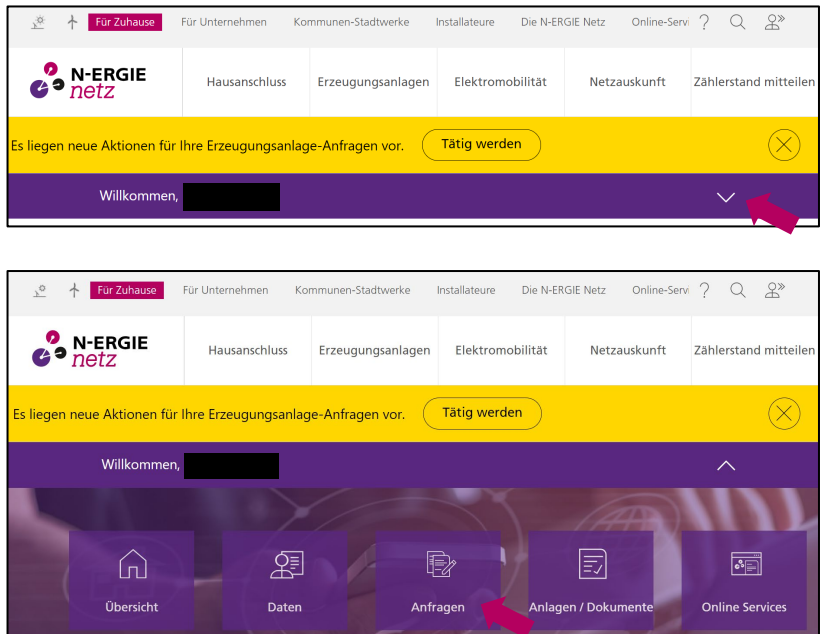

Öffnen Sie das Menü des Kundenkontos.

Klicken Sie "Anfragen".

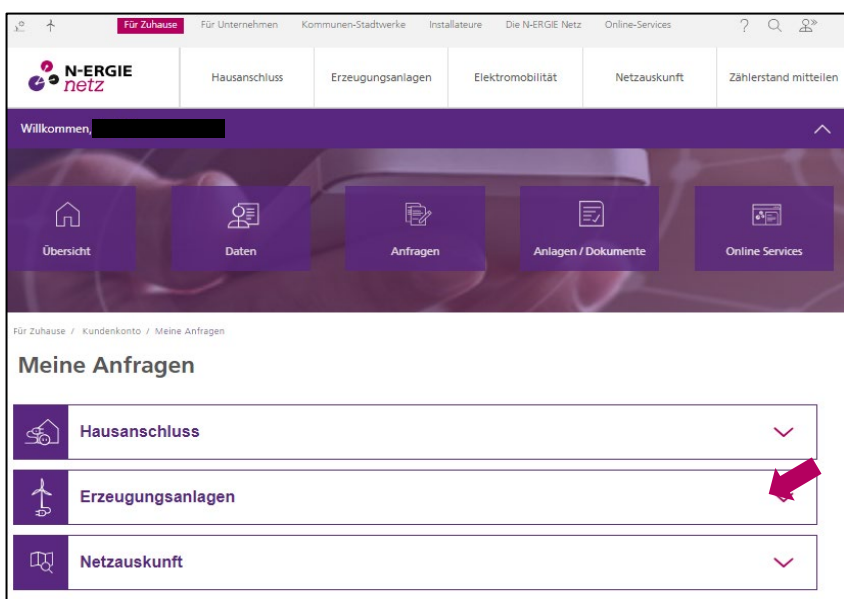

Ihre Anfrage sehen Sie, wenn Sie in das Feld "Erzeugungsanlagen" klicken.

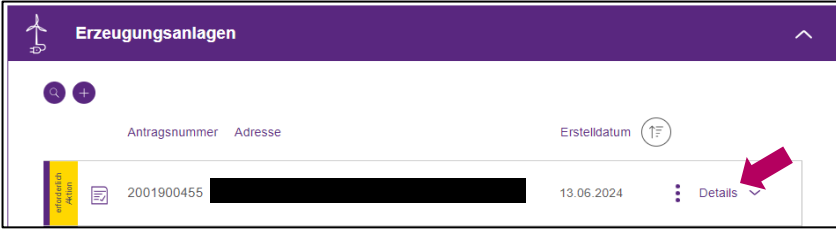

Klicken Sie "Details" an.

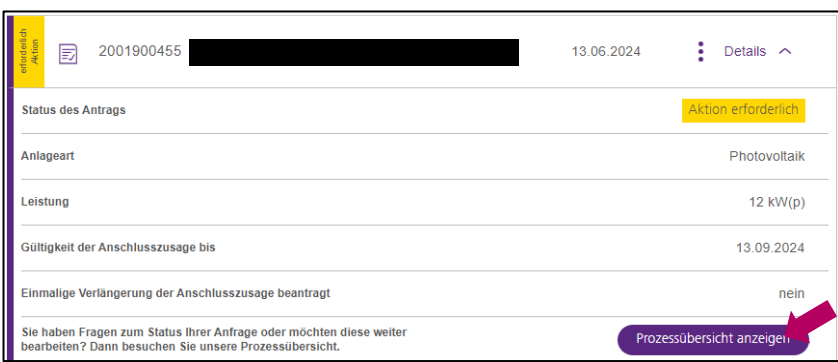

Für eine Übersicht der Prozessschritte klicken Sie auf "Prozessübersicht anzeigen".

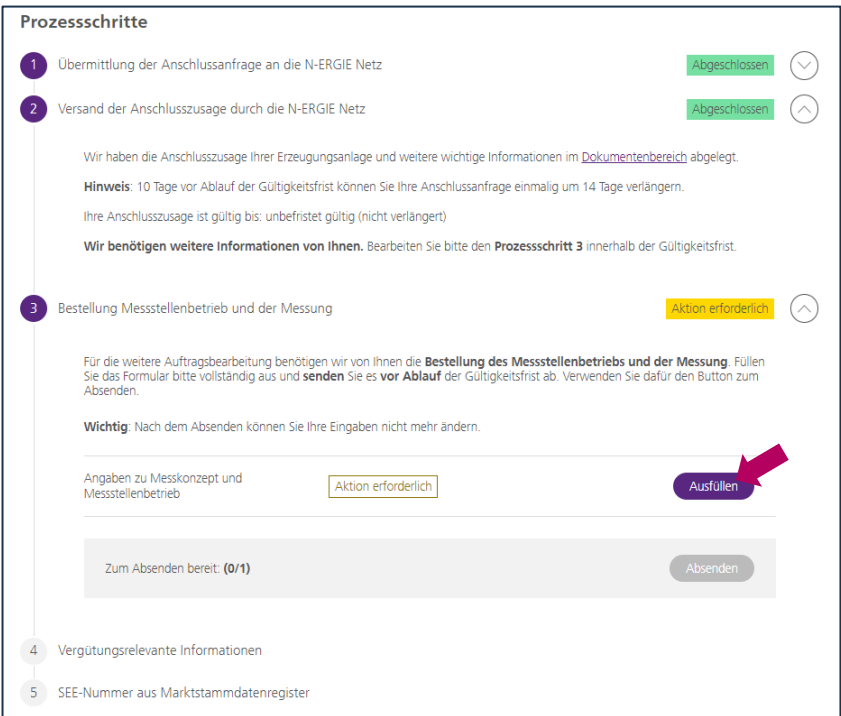

In Schritt 3 benötigen wir von Ihnen Informationen, wie Ihre Erzeugungsanlage messtechnisch in Ihre Hausinstallation eingebunden werden soll. Bitte sprechen Sie sich im Vorfeld mit Ihrem Elektroinstallateur ab.

Klicken Sie für das Ausfüllen des Formulars "Ausfüllen" an.

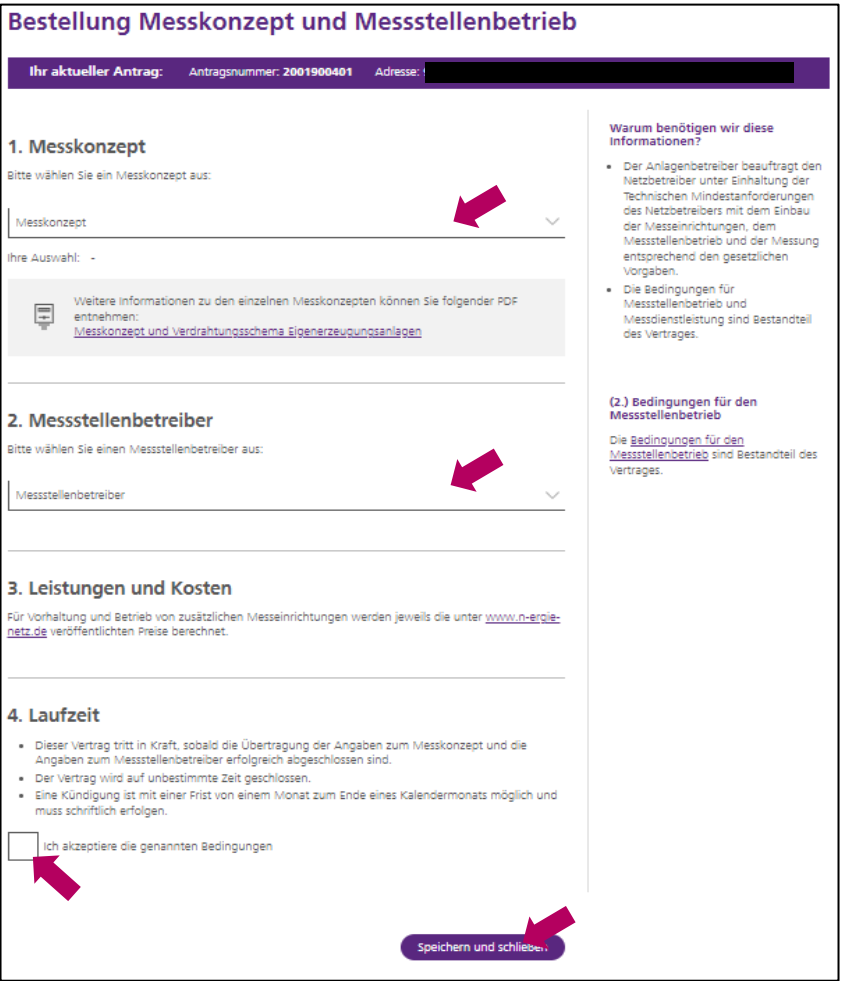

Wählen Sie das Messkonzept aus, das Sie mit Ihrem Elektroinstallateur besprochen haben.

Im Anschluss wählen Sie bitte noch den Betreiber der Messstelle aus. Dieser baut die Messung ein und betreibt diese.

Nachdem Sie mit einem Klick in das Kästchen die genannten Bedingungen akzeptieren, können Sie das Formular schließen in dem Sie "Speichern und schließen" klicken.

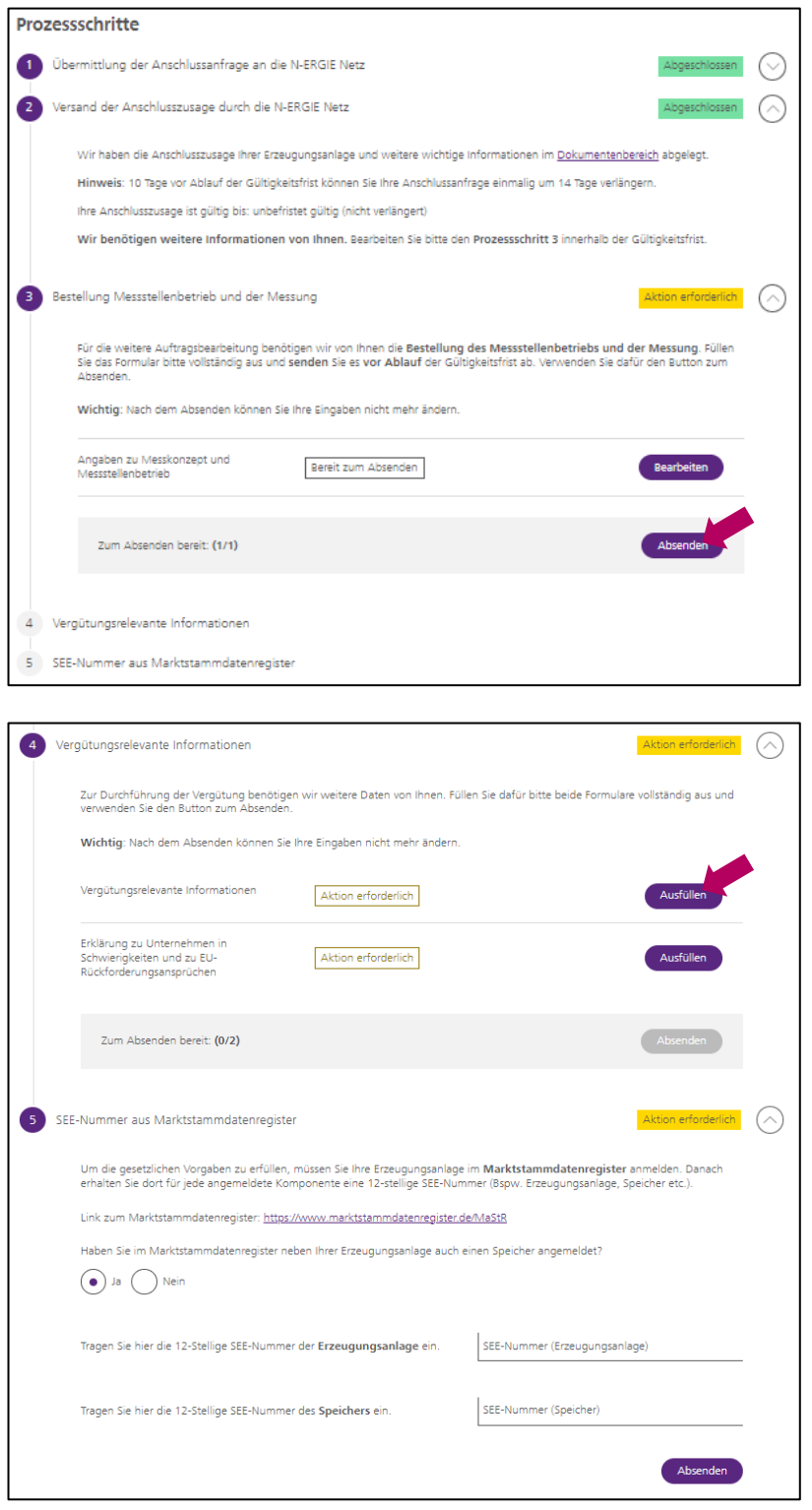

Sind alle Angaben zum Messstellenbetrieb und zur Messung gemacht, klicken Sie bitte auf "Absenden".

Sollten vorher noch Änderungen notwendig sein, klicken Sie auf "Bearbeiten".

Im Schritt 4. benötigen wir von Ihnen Daten, die für die Vergütung des eingespeisten Stroms relevant sind.

Klicken Sie hierfür bitte auf "Ausfüllen".

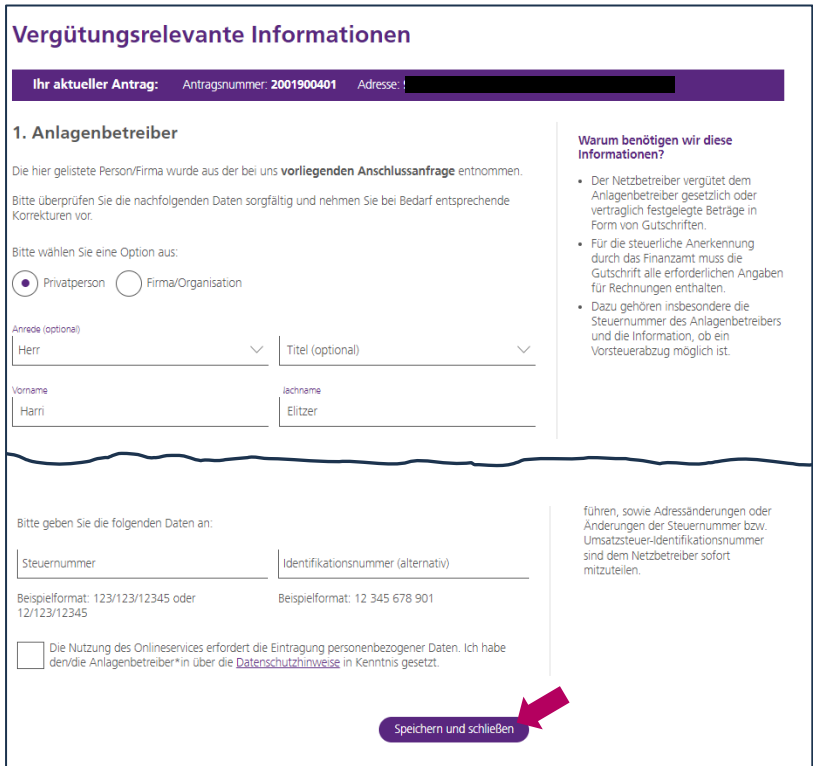

#### Füllen Sie bitte das Formular aus und klicken anschließend auf "Speichern und schließen".

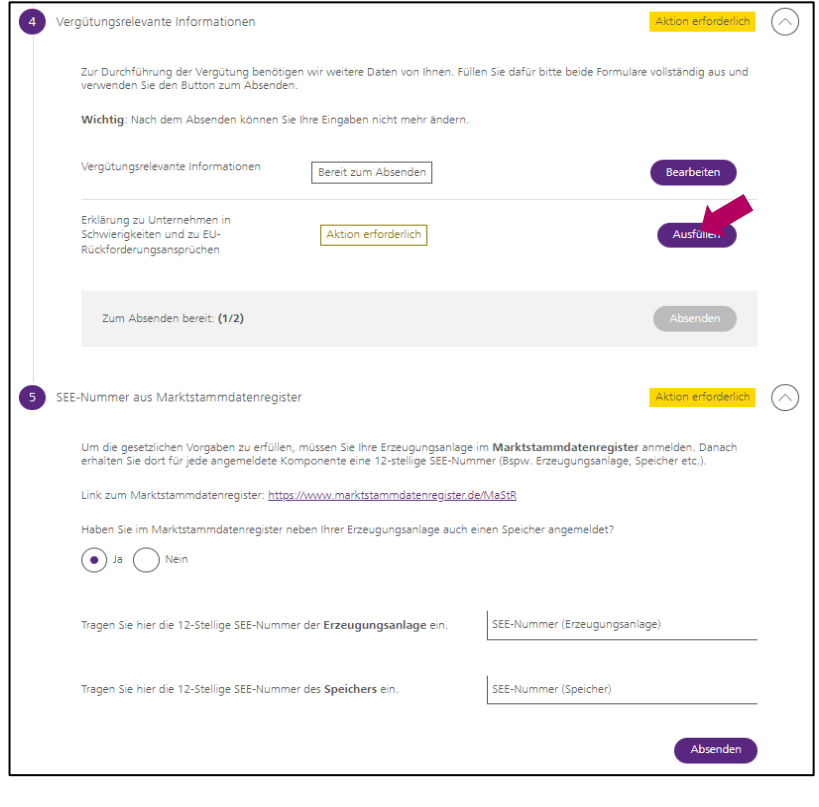

Gesetzlich sind wir verpflichtet auch abzufragen, ob es sich um ein Unternehmen in Schwierigkeiten handelt und ob offene Rückforderungsansprüche bestehen.

Um diese Angaben zu machen, klicken Sie bitte auf "Ausfüllen.

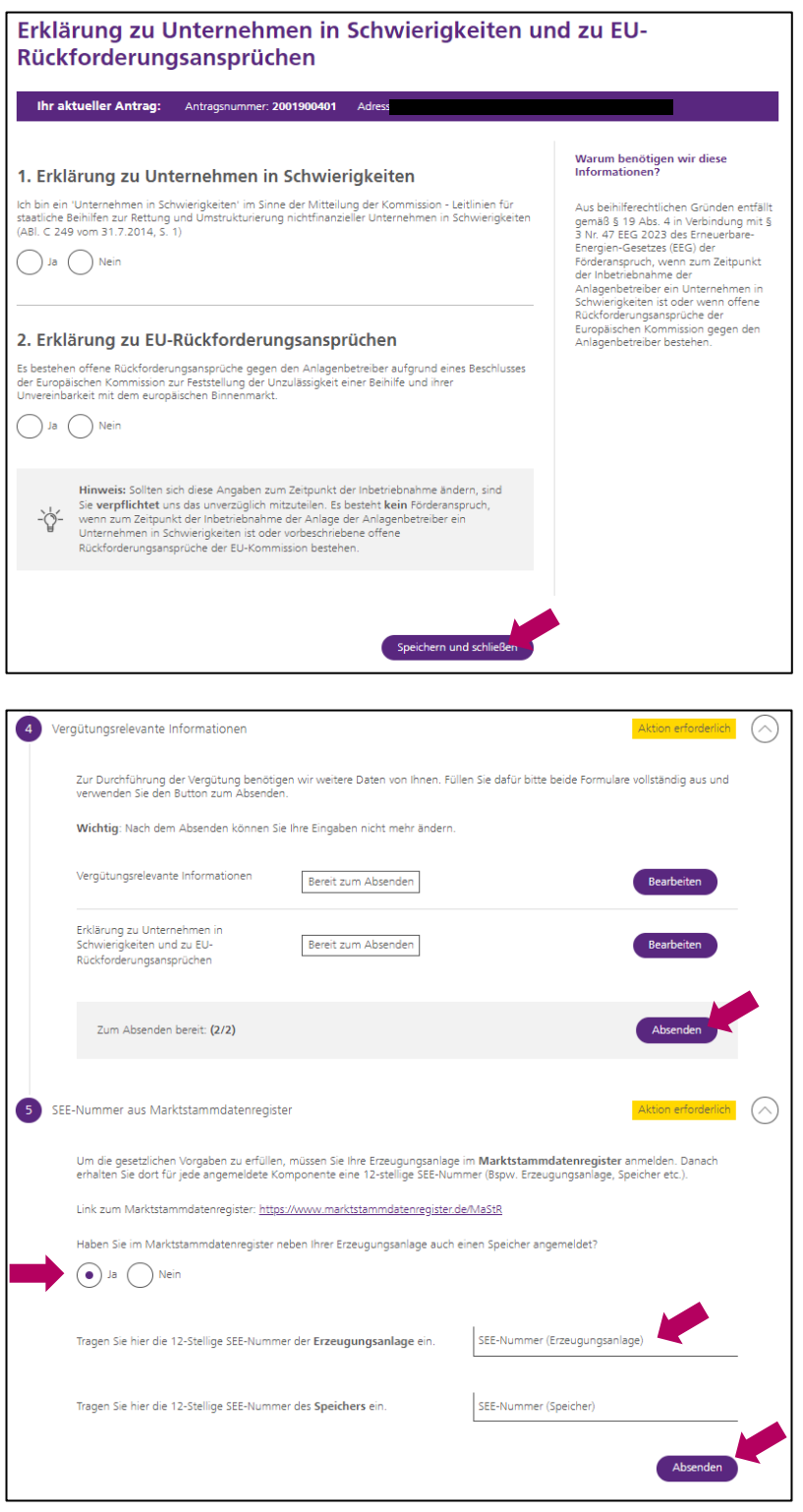

Füllen Sie bitte das Formular aus und klicken anschließend auf "Speichern und schließen".

Sind die beiden vergütungsrelevanten Formulare ausgefüllt klicken Sie bitte auf "Absenden".

Unter Schritt 5. Benötigen wir von Ihnen die SEE-Nummer aus dem Markt-Stammdaten-Register (MaStR).

Haben Sie auch einen Speicher installieren lassen, geben Sie bitte auch für diesen die SEE-Nummer ein.

Im Anschluss klicken Sie bitte auf "Absenden".

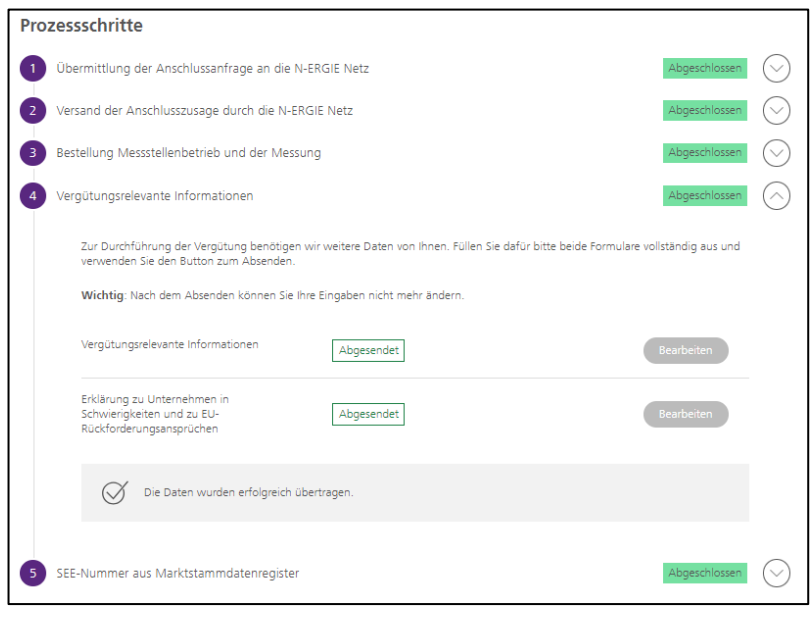

Wurden alle relevanten Informationen ausgefüllt und abgesendet sind alle Prozessschritte mit "Abgeschlossen" grün markiert.

Der Vorgang kann nun durch die N-ERGIE Netz GmbH weiterbearbeitet werden.

# <span id="page-15-0"></span>**4. Sie sind Anlagenbetreiber und haben die Anfrage von einem Anlagenerrichter/Installateur stellen lassen**

### <span id="page-15-1"></span>*4.1. Prozessübersicht im Kundenkonto anzeigen*

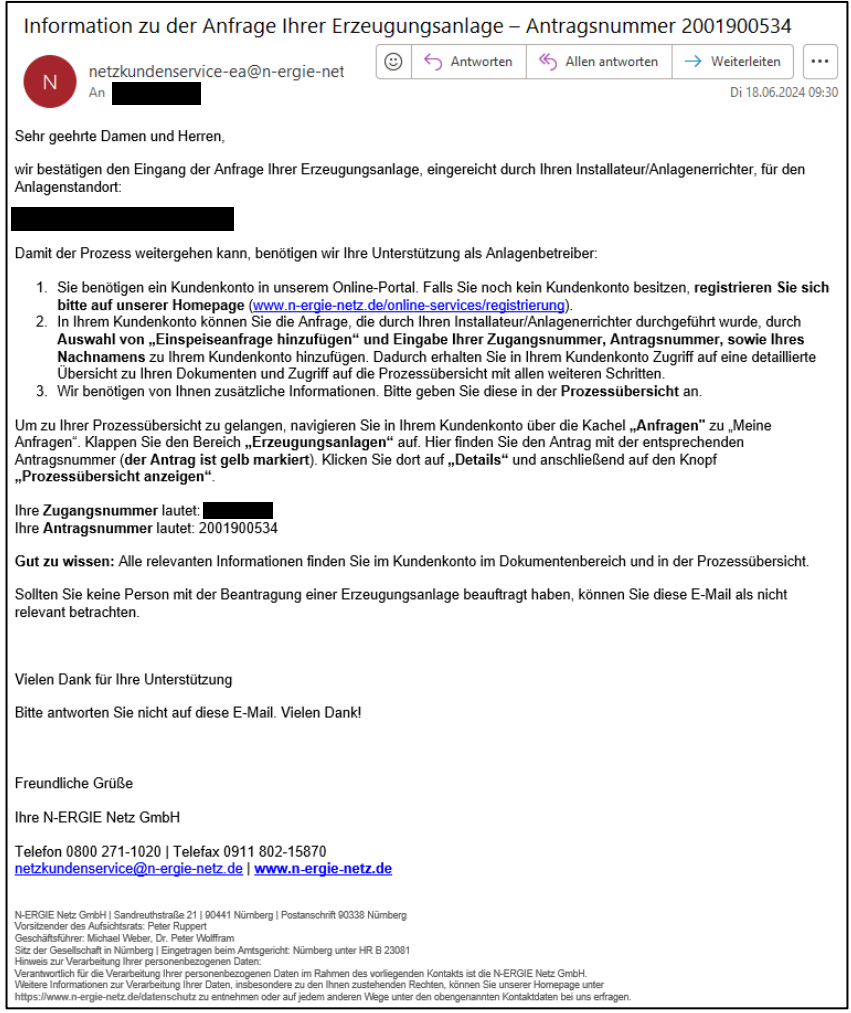

Kurz nach dem Ihr Anlagenerrichter/Installateur die Anfrage in Ihrem Namen gestellt hat, erhalten Sie eine E-Mail. In dieser E-Mail teilen wir Ihnen mit, dass Sie sich im Kundenkonto registrieren müssen, und wir weitere, wichtige Informationen von Ihnen benötigen. Sie erhalten mit dieser E-Mail eine Zugangsnummer, mit der Sie im Kundenkonto die Einspeiseanfrage Ihres Anlagenerrichters/Installateur s hinzufügen müssen.

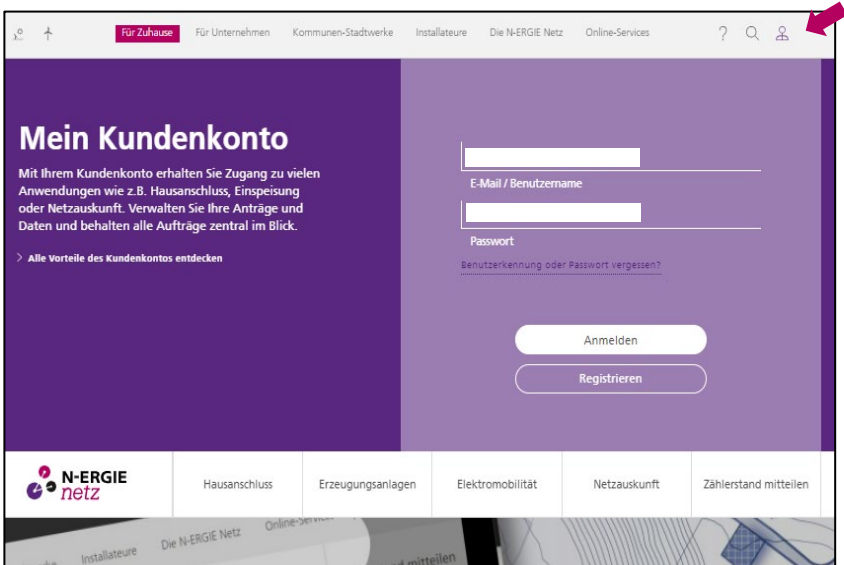

Melden Sie sich bitte auf der Seite [http://www.n-ergie](http://www.n-ergie-netz.de/)[netz.de](http://www.n-ergie-netz.de/) in Ihrem Kundenkonto an. Wenn Sie noch kein Kundenkonto besitzen, Klicken Sie auf Registrieren und Führen Sie den Registrierungsprozess durch.

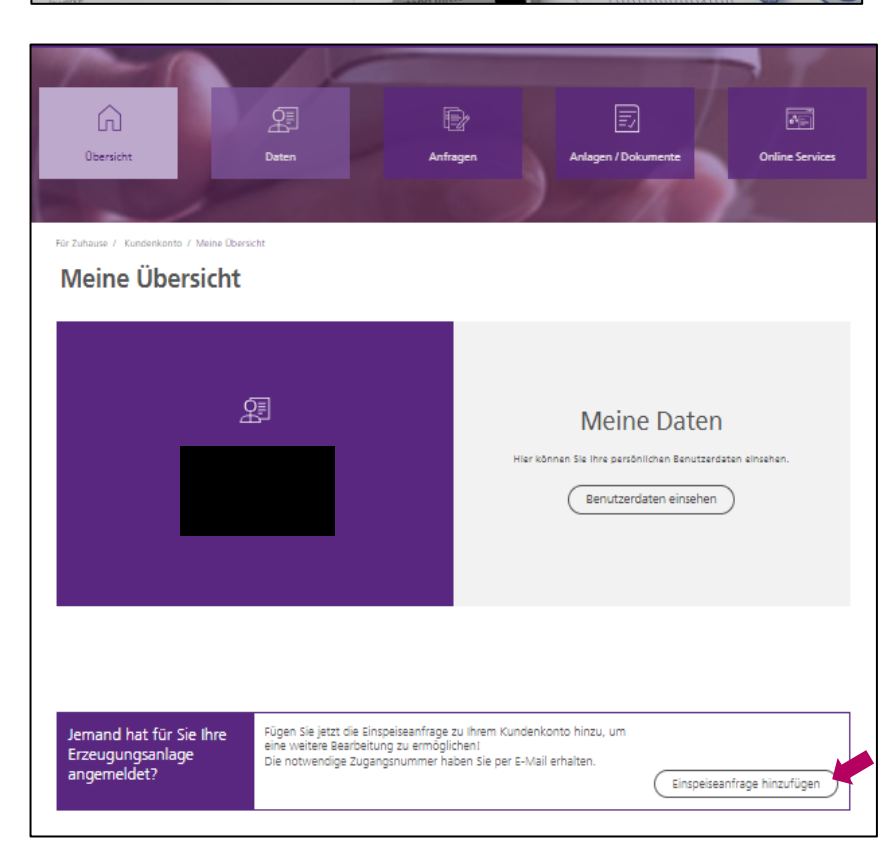

Nach dem Sie sich angemeldet haben, klicken Sie als nächstes auf "Einspeiseanfrage hinzufügen", um die Anfrage Ihres Anlagenerrichters/ Installateurs hinzuzufügen.

Geben Sie bitte hier die über die E-Mail mitgeteilte Zugangsnummer und Antragsnummer ein. Außerdem benötigen wir Ihren Nachnamen zur Sicherheit. Klicken Sie dann auf "Einspeiseanfrage hinzufügen"

Tipp: Verwenden Sie den Nachnamen, der in der Einspeiseanfrage durch ihren Antragsteller eingegeben wurde. Den Nachnamen findet Ihr Antragsteller in der PDF-Zusammenfassung der Einspeiseanfrage.

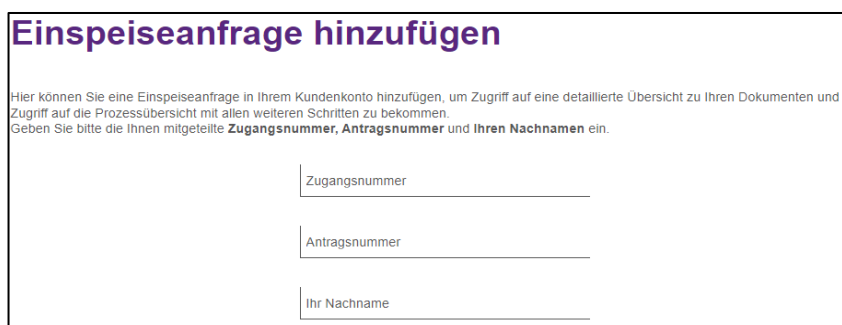

Einspeiseanfrage hinzufügen

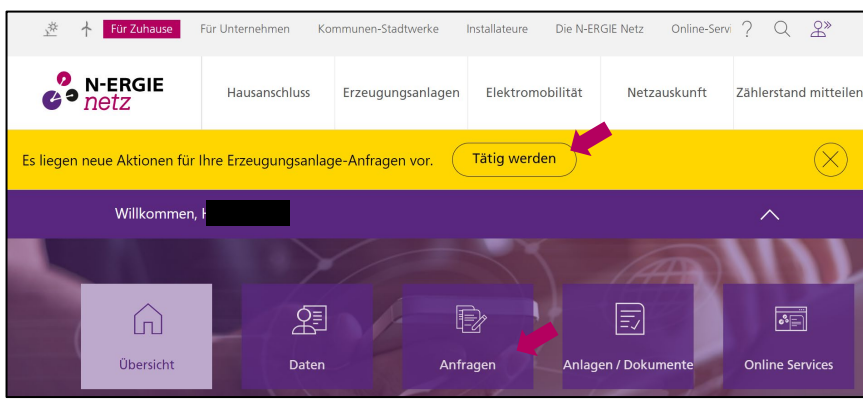

Nach dem Sie die Anfrage hinzugefügt haben, erhalten Sie eine Mitteilung am oberen Rand der Homepage, dass neue Aktionen für Ihre Erzeugungsanlage vorliegen. Klicken Sie auf "Tätig werden" oder "Anfragen".

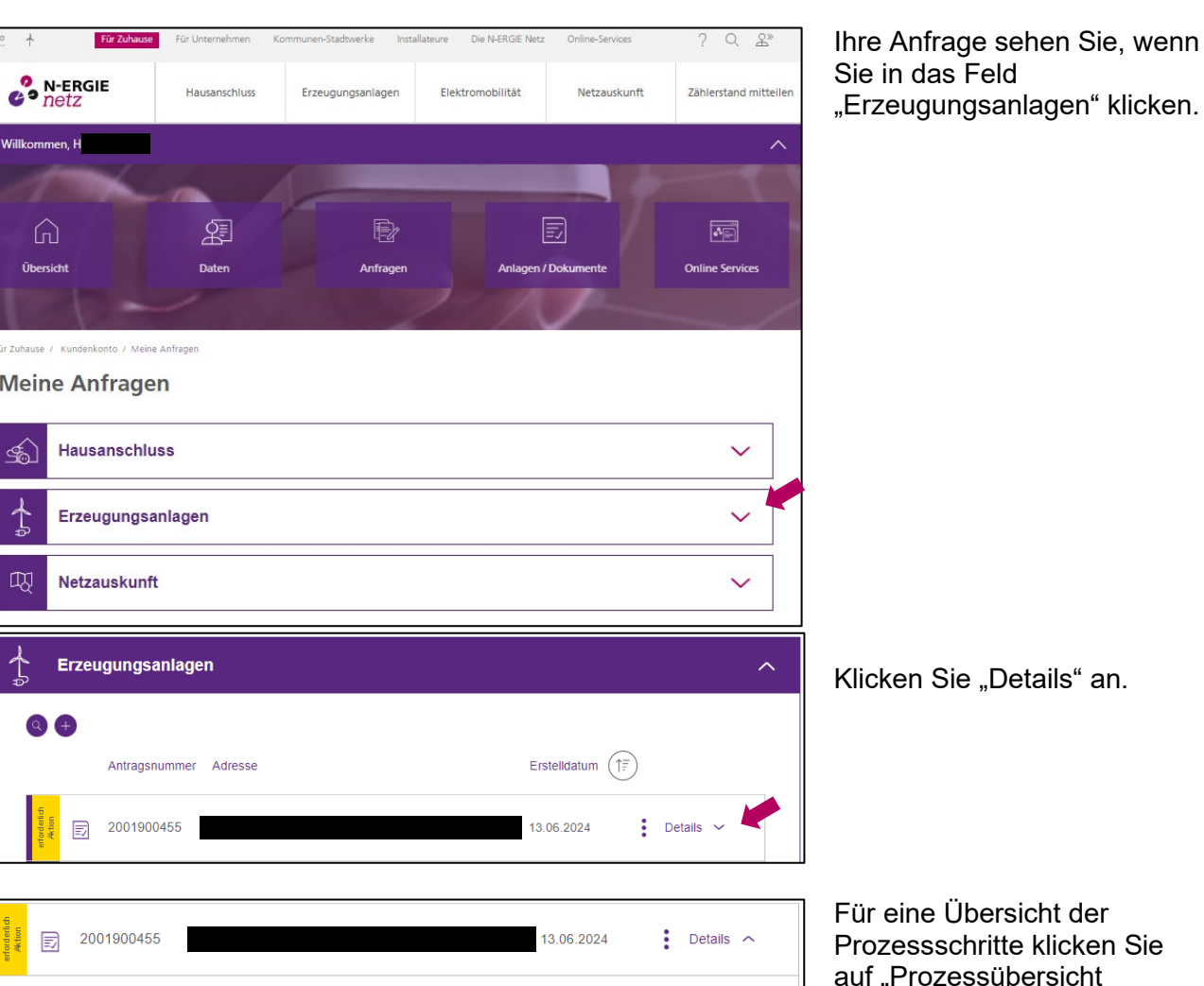

n Sie "Details" an.

**Status des Antrags** Aktion erforderlich Anlageart Photovoltaik Leistung 12 $kW(p)$ Gültigkeit der Anschlusszusage bis 13.09.2024 Einmalige Verlängerung der Anschlusszusage beantragt nein .<br>Sie haben Fragen zum Status Ihrer Anfrage oder möchten diese weiter<br>bearbeiten? Dann besuchen Sie unsere Prozessübersicht. Prozessübersicht anzeigen

ne Übersicht der ssschritte klicken Sie rozessübersicht anzeigen".

# <span id="page-18-0"></span>*4.2. Anschlusszusage anzeigen*

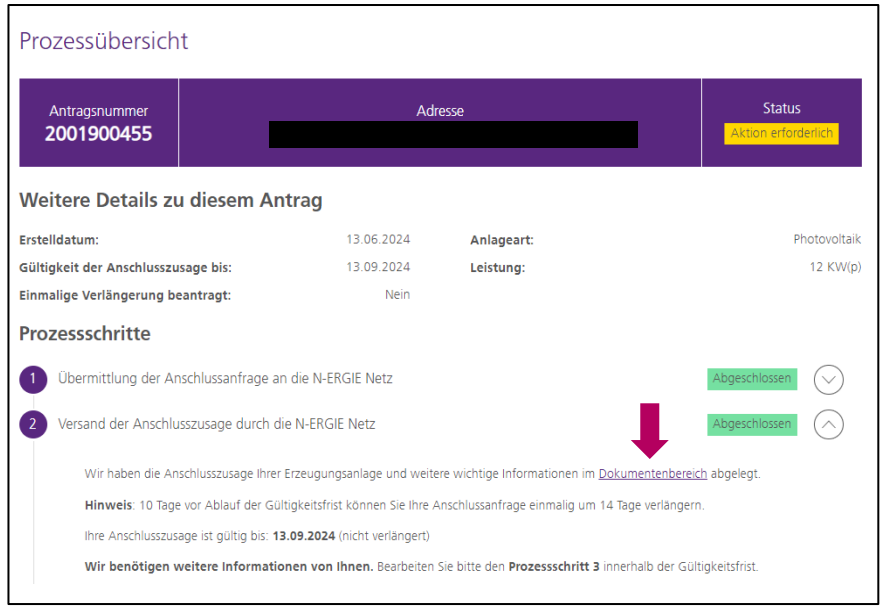

Im Dokumentenbereich ist die Anschlusszusage abgelegt. Klicken Sie das Wort "Dokumentenbereich" an.

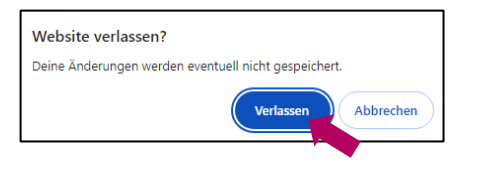

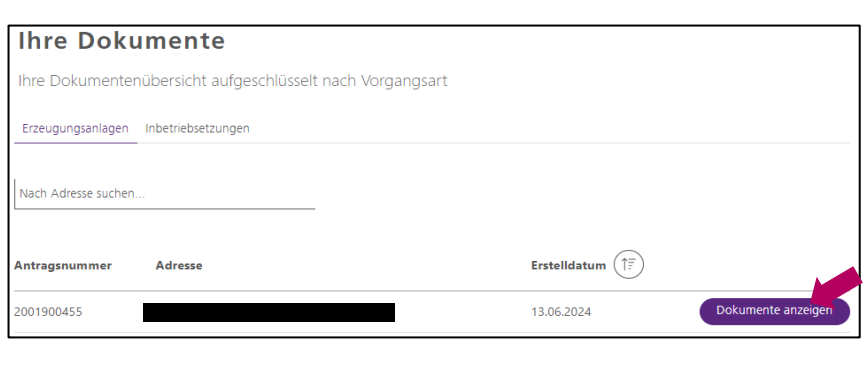

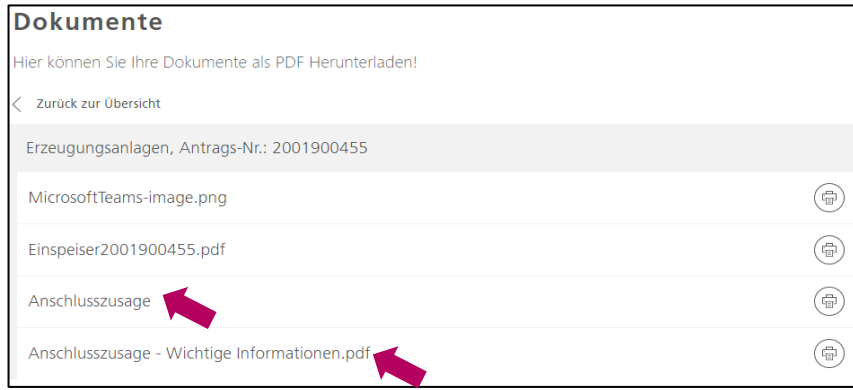

Im Anschluss werden Sie gefragt, ob Sie die Website verlassen wollen. Bestätigen Sie dies mit einem Klick auf "Verlassen".

Ein oder mehrere Anträge werden angezeigt. Sie können sich alle Dokumente, die für Ihre Erzeugungsanlage abgelegt wurden, mit einem Klick auf "Dokumente anzeigen" des relevanten Antrages anzeigen lassen.

Mit einem Klick auf das Dokument wird Ihnen dieses angezeigt.

# <span id="page-19-0"></span>*4.3. Weitere notwendige Daten für Inbetriebnahme und Vergütung eingeben*

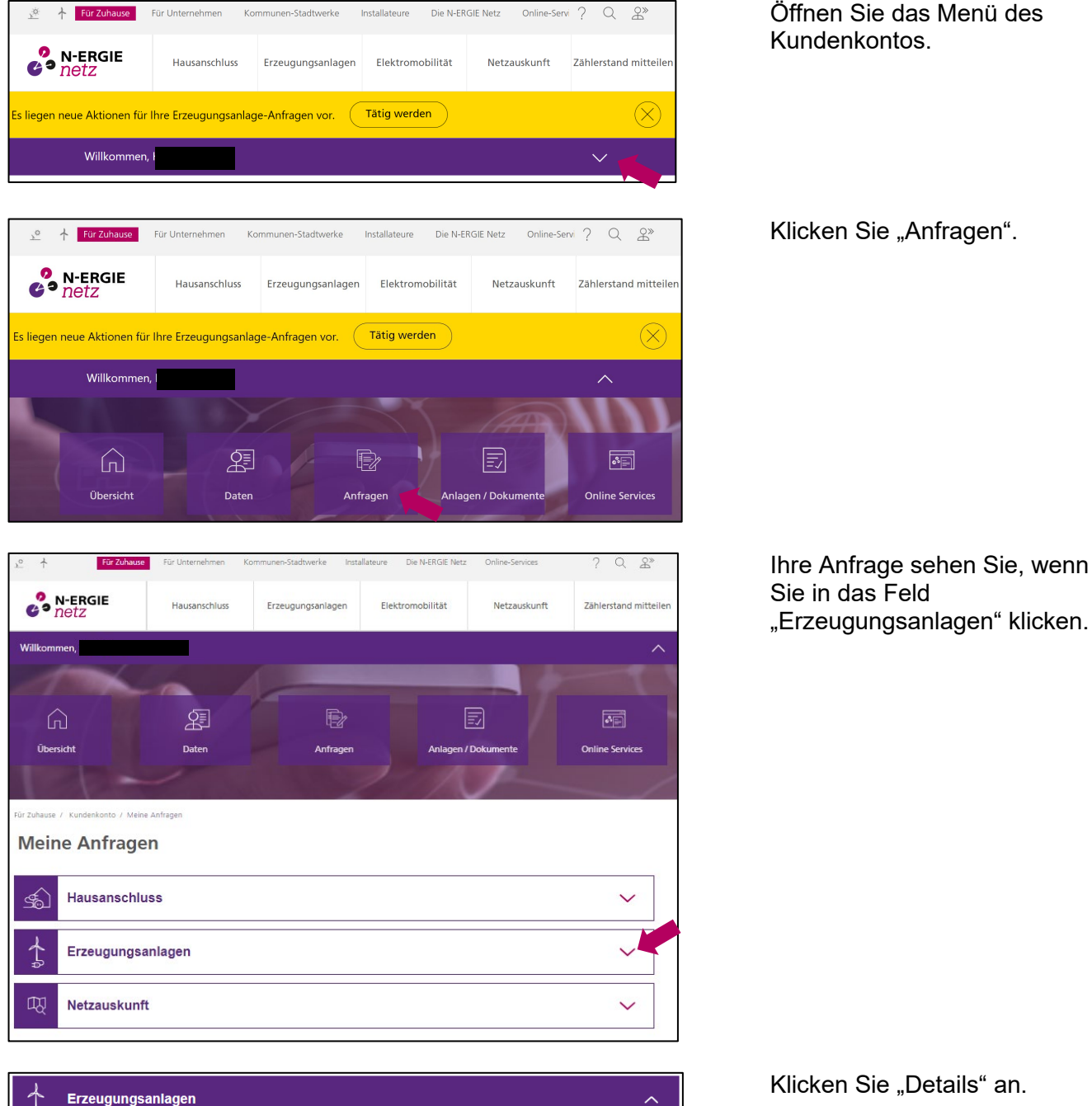

Erstelldatum  $\left(\widehat{E}\right)$ 

13.06.2024

 $\vdots$  Details  $\sim$ 

 $Q \oplus$ 

 $\boxed{\Xi}$ 

Antragsnummer Adresse

2001900455

des

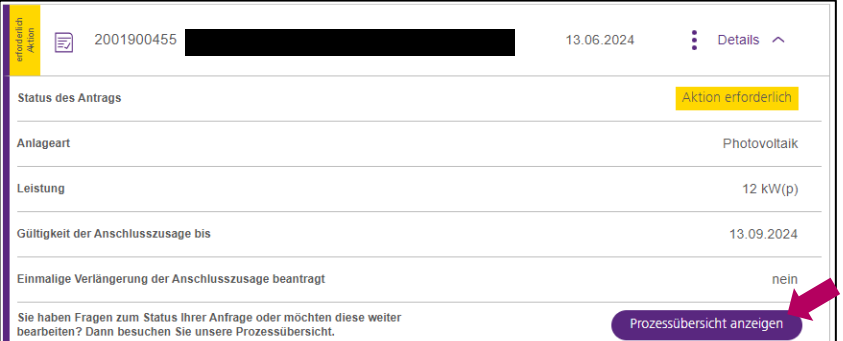

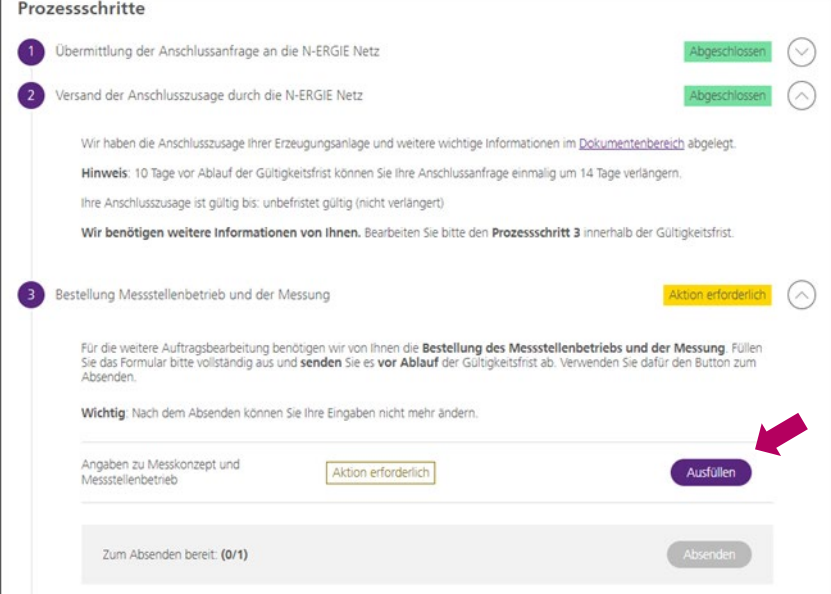

Für eine Übersicht der Prozessschritte klicken Sie auf "Prozessübersicht anzeigen".

In Schritt 3 benötigen wir von Ihnen Informationen, wie Ihre Erzeugungsanlage messtechnisch in Ihre Hausinstallation eingebunden werden soll. Bitte sprechen Sie sich im Vorfeld mit Ihrem Elektroinstallateur. Klicken Sie für das Ausfüllen des Formulars "Ausfüllen" an.

#### **ODER**

Ihr Elektroinstallateur bzw. Anlagenerrichter als Antragsteller, hat die Möglichkeit, das Formular "Bestellung Messstellenbetrieb und Messung" vorauszufüllen. Wenn dies bereits gemacht wurde, sehen Sie statt "Ausfüllen" .Bearbeiten".

Sie können sich die ausgefüllten Angaben anzeigen lassen, in dem Sie auf "Bearbeiten" klicken.

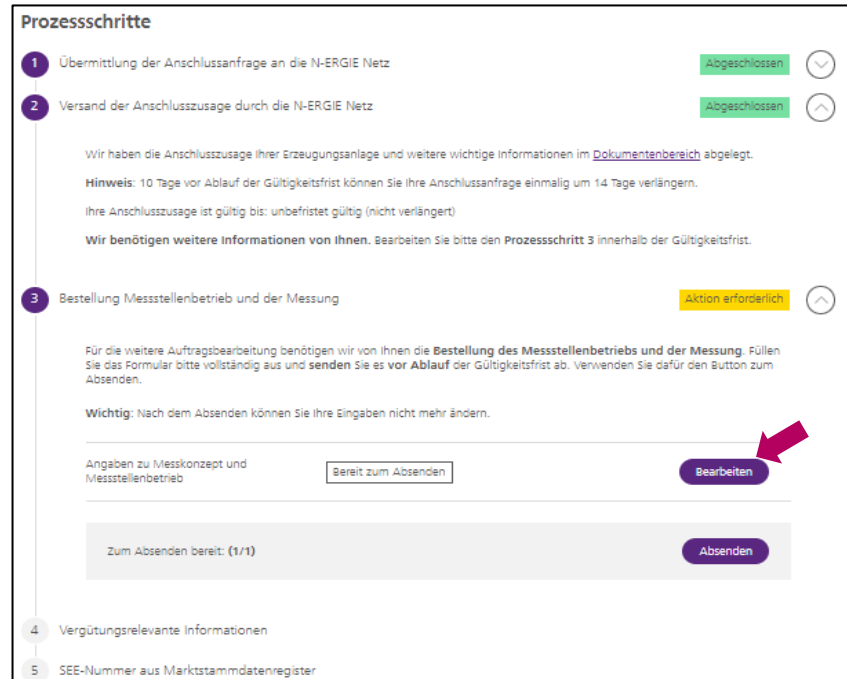

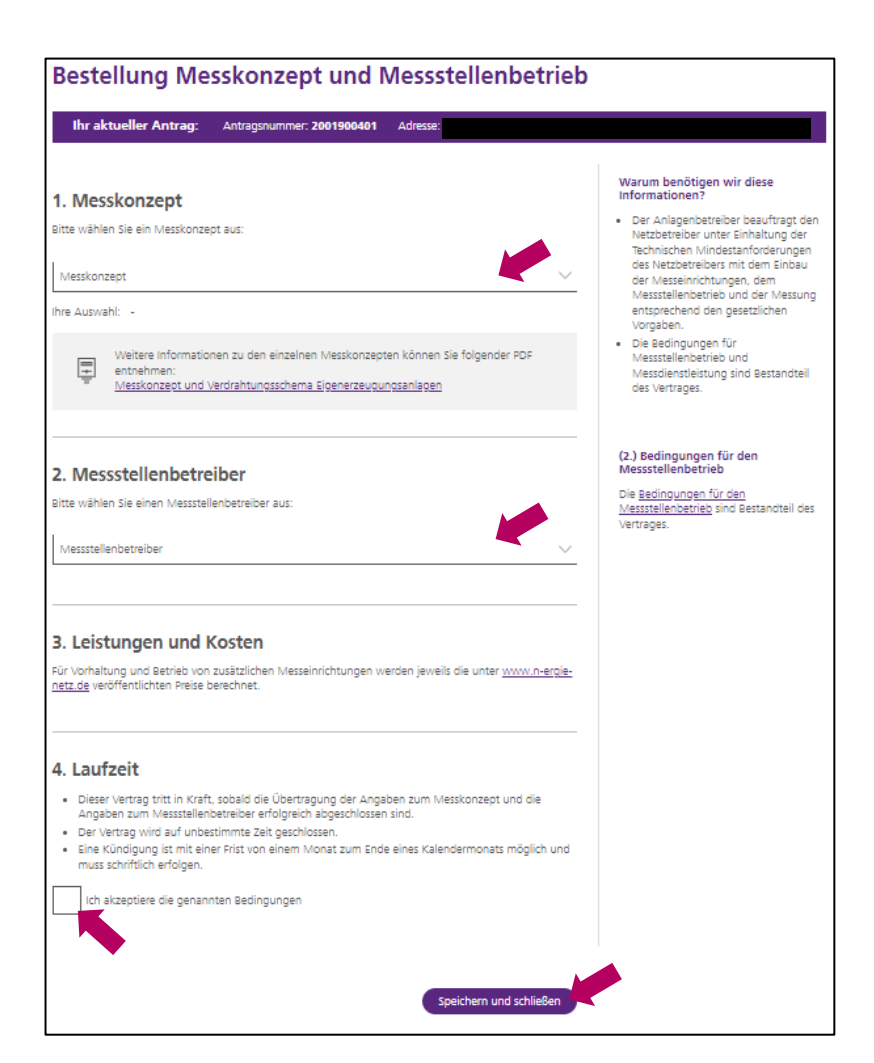

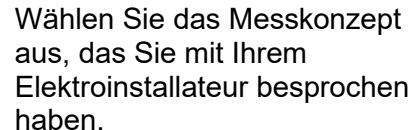

Im Anschluss wählen Sie bitte noch den Betreiber der Messstelle aus. Dieser baut die Messung ein und betreibt diese.

Nachdem Sie mit einem Klick in das Kästchen die genannten Bedingungen akzeptieren, können Sie das Formular schließen in dem Sie "Speichern und schließen" klicken.

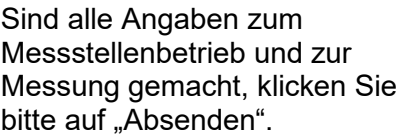

Sollten vorher noch Änderungen notwendig sein, klicken Sie auf "Bearbeiten".

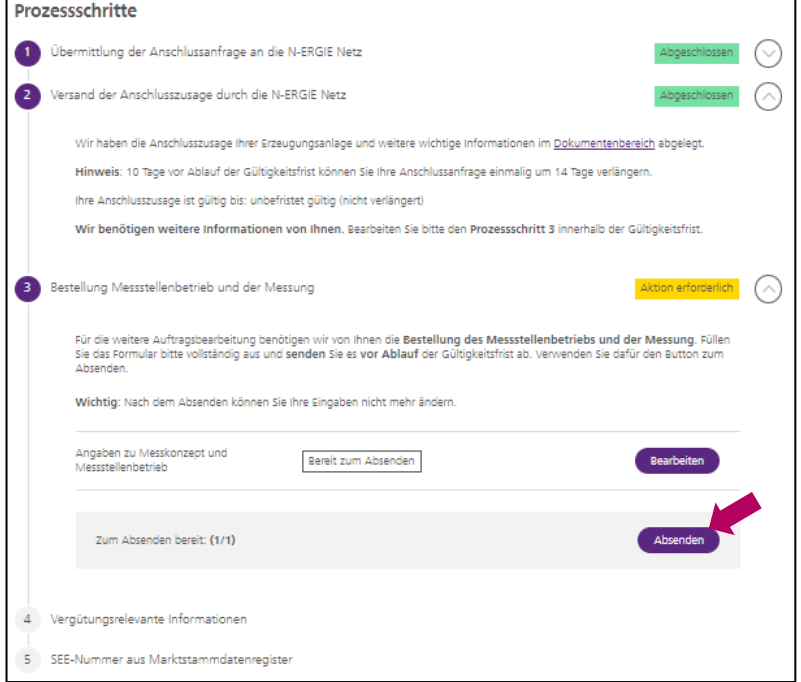

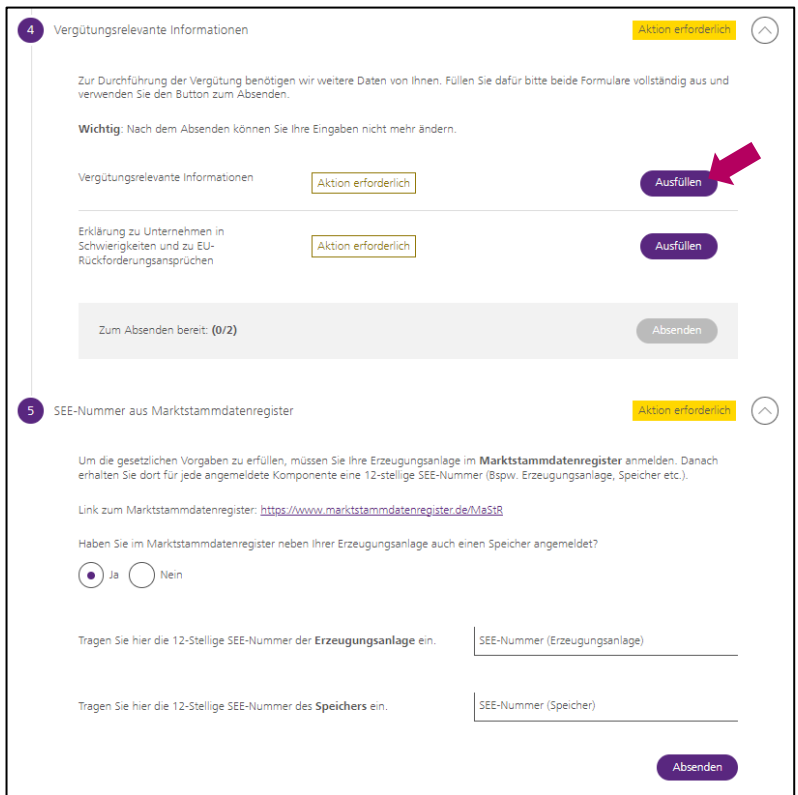

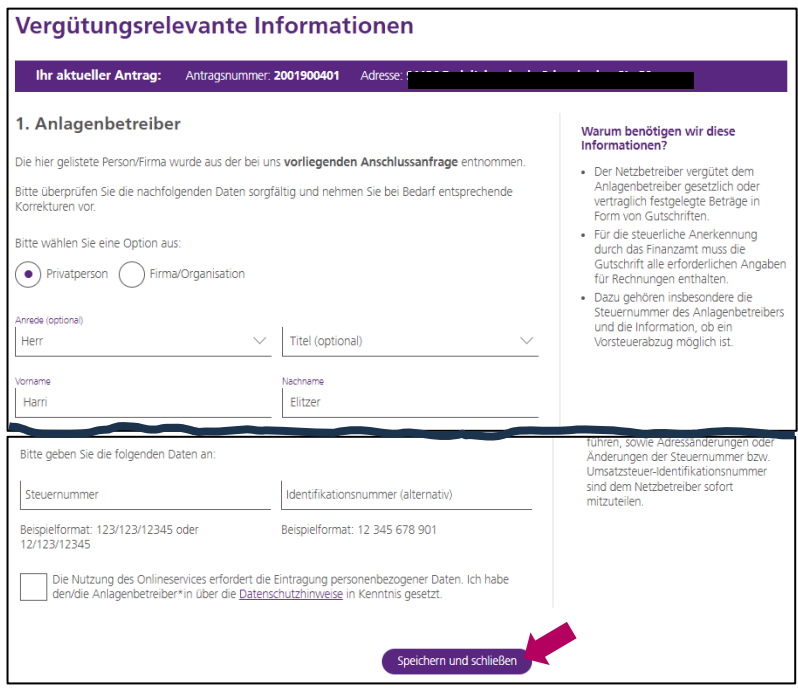

Im Schritt 4. benötigen wir von Ihnen Daten, die für die Vergütung des eingespeisten Stroms relevant sind.

Klicken Sie hierfür bitte auf "Ausfüllen".

Füllen Sie bitte das Formular aus und klicken anschließend auf "Speichern und schließen".

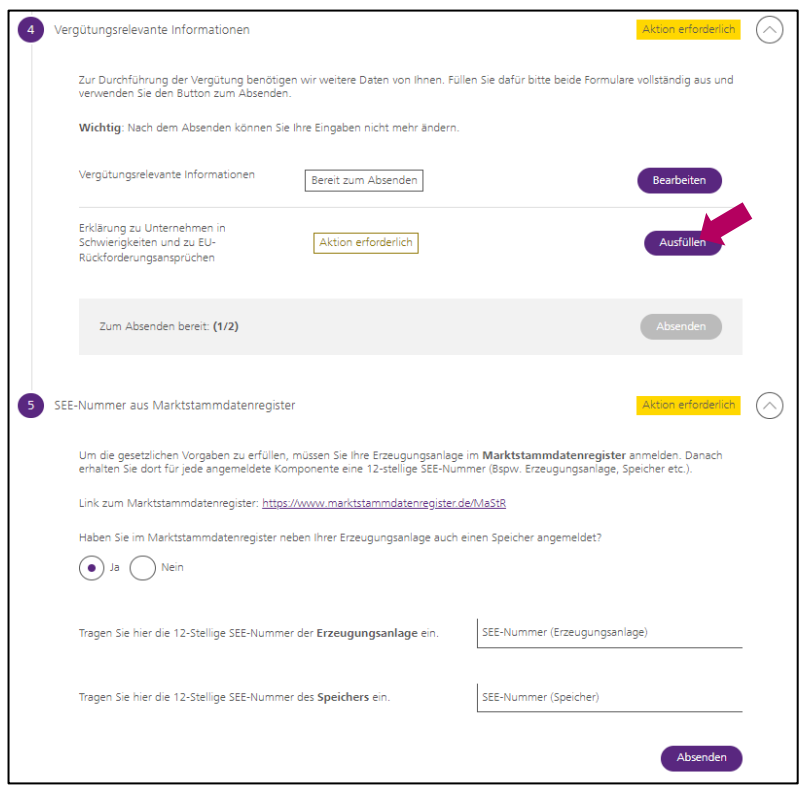

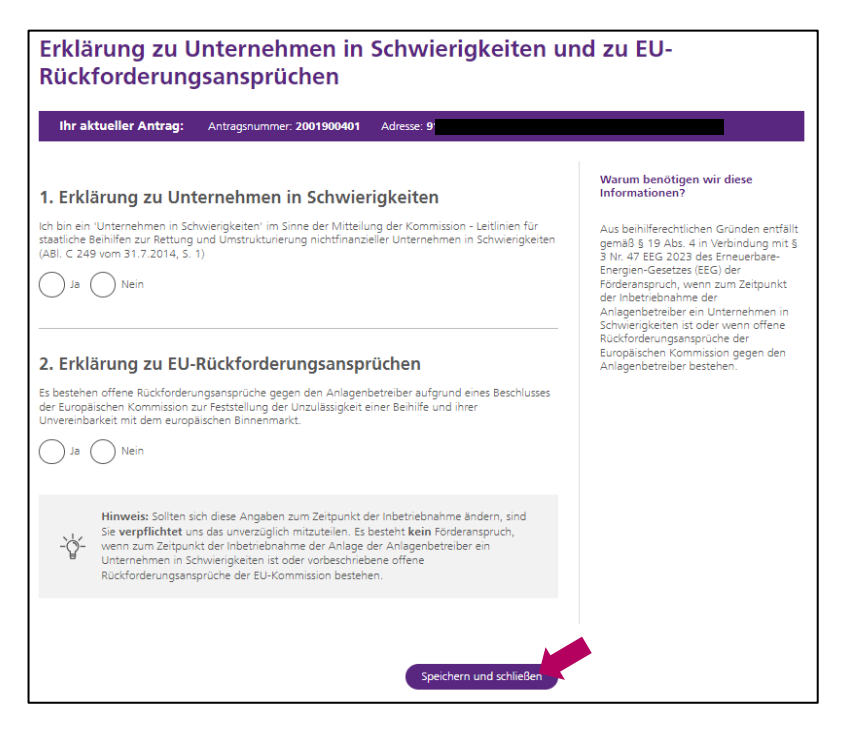

Gesetzlich sind wir verpflichtet auch abzufragen, ob es sich um ein Unternehmen in Schwierigkeiten handelt und ob offene Rückforderungsansprüche bestehen.

Um diese Angaben zu machen, klicken Sie bitte auf "ausfüllen.

Füllen Sie bitte das Formular aus und klicken anschließend auf "Speichern und schließen".

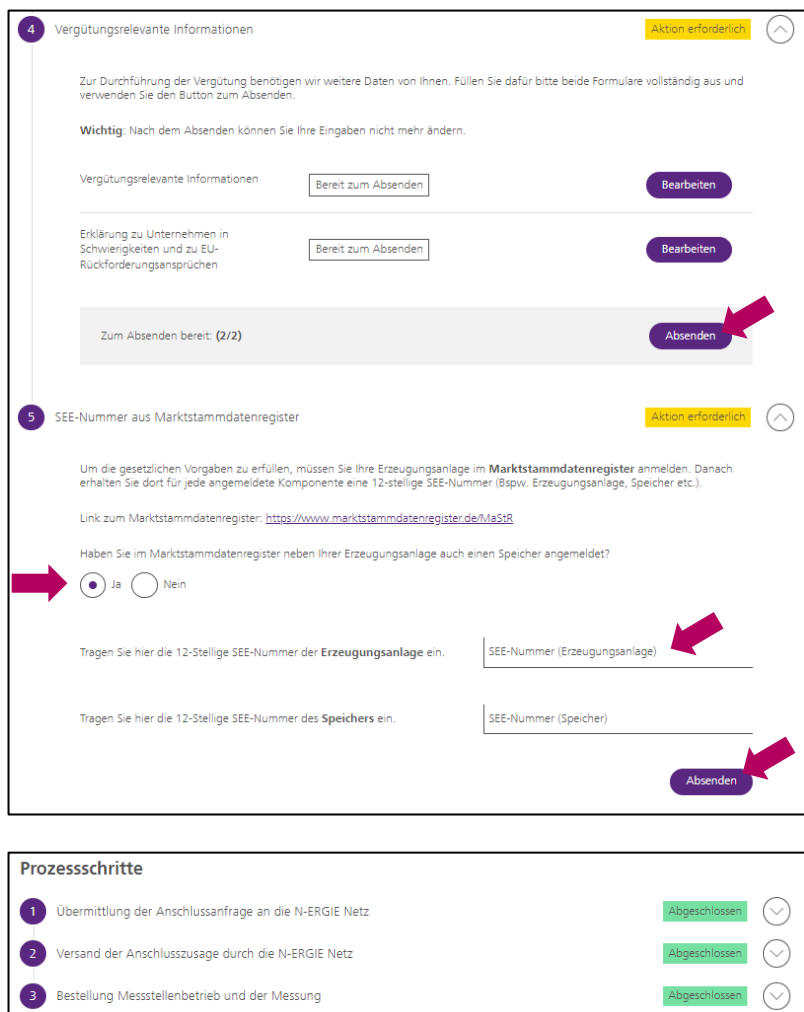

Zur Durchführung der Vergütung benötigen wir weitere Daten von Ihnen. Füllen Sie dafür bitte beide Formulare vollständig aus und<br>verwenden Sie den Button zum Absenden.

Abgesendet

 $\label{thm:subd} \begin{minipage}{0.9\linewidth} Abgesendet \end{minipage}$ 

Wichtig: Nach dem Absenden können Sie Ihre Eingaben nicht mehr ändern.

4 Vergütungsrelevante Informationen

Vergütungsrelevante Informationen

O Die Daten wurden erfolgreich übertragen

Erklärung zu Unternehmen in<br>Schwierigkeiten und zu EU-<br>Rückforderungsansprüchen

5 SEE-Nummer aus Marktstammdatenregister

Sind die beiden vergütungsrelevanten Formulare ausgefüllt klicken Sie bitte auf "Absenden".

Unter Schritt 5. Benötigen wir von Ihnen die SEE-Nummer aus dem Markt-Stammdaten-Register (MaStR).

Haben Sie auch einen Speicher installieren lassen, geben Sie bitte auch für diesen die SEE-Nummer ein.

Im Anschluss klicken Sie bitte auf "Absenden".

Wurden alle relevanten Informationen ausgefüllt und abgesendet sind alle Prozessschritte mit "Abgeschlossen" grün markiert.

ssen  $\bigcirc$ 

Abgeschlossen

Der Vorgang kann nun durch die N-ERGIE Netz GmbH weiterbearbeitet werden.

# <span id="page-25-0"></span>**5. Sie sind Anlagenerrichter/Installateur und haben die Anfrage für Ihren Kunden gestellt**

### <span id="page-25-1"></span>*5.1. Prozessübersicht im Kundenkonto anzeigen*

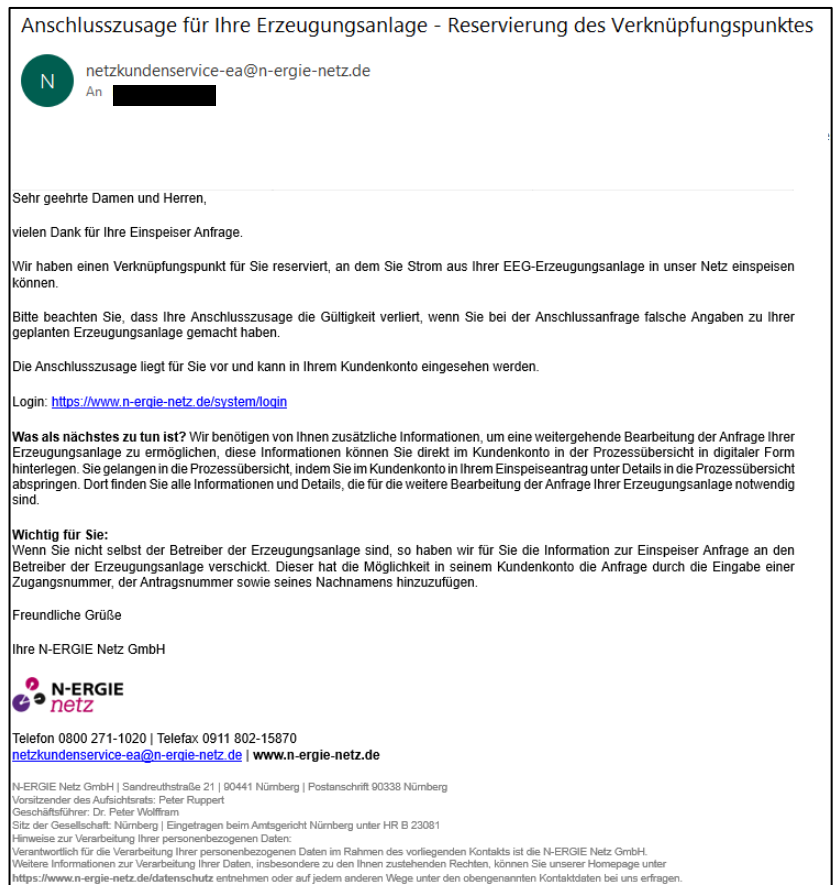

Kurz nach dem Absenden der Anfrage erhalten Sie eine E-Mail. In dieser E-Mail teilen wir Ihnen mit, dass die Anschlusszusage im Kundenkonto abgelegt ist, wir weitere, wichtige Informationen von Ihnen benötigen.

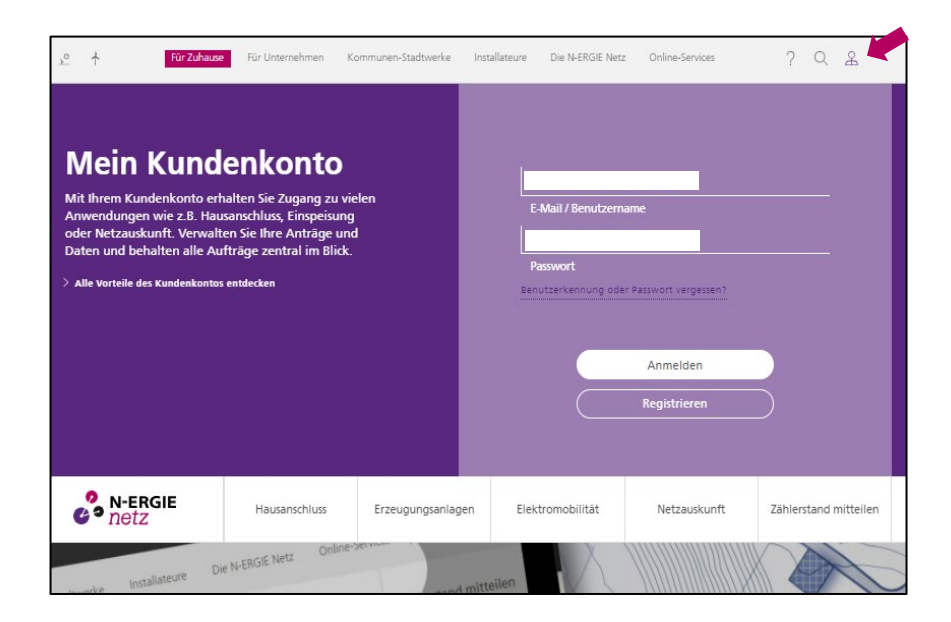

Melden Sie sich bitte auf der Seite [http://www.n-ergie](http://www.n-ergie-netz.de/)[netz.de](http://www.n-ergie-netz.de/) in Ihrem Kundenkonto an

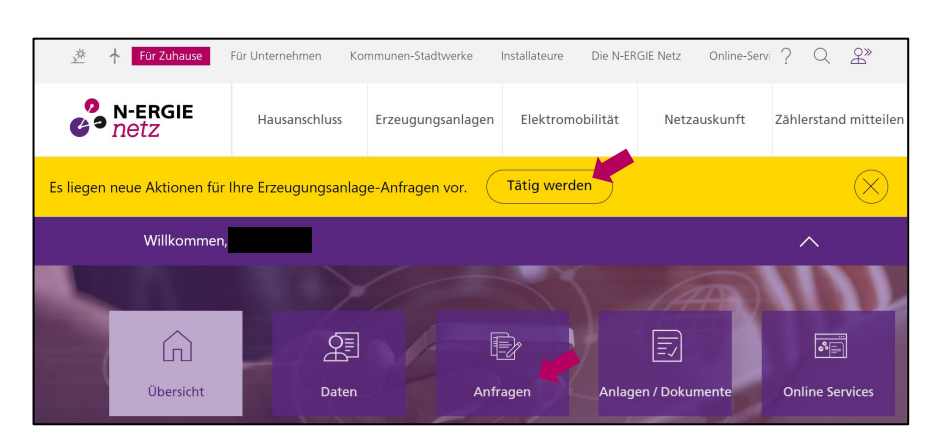

Nach dem Anmelden erhalten Sie eine Mitteilung am oberen Rand der Homepage, dass neue Aktionen für Ihre **Erzeugungsanlage** vorliegen. Klicken Sie auf "Tätig werden" oder "Anfragen".

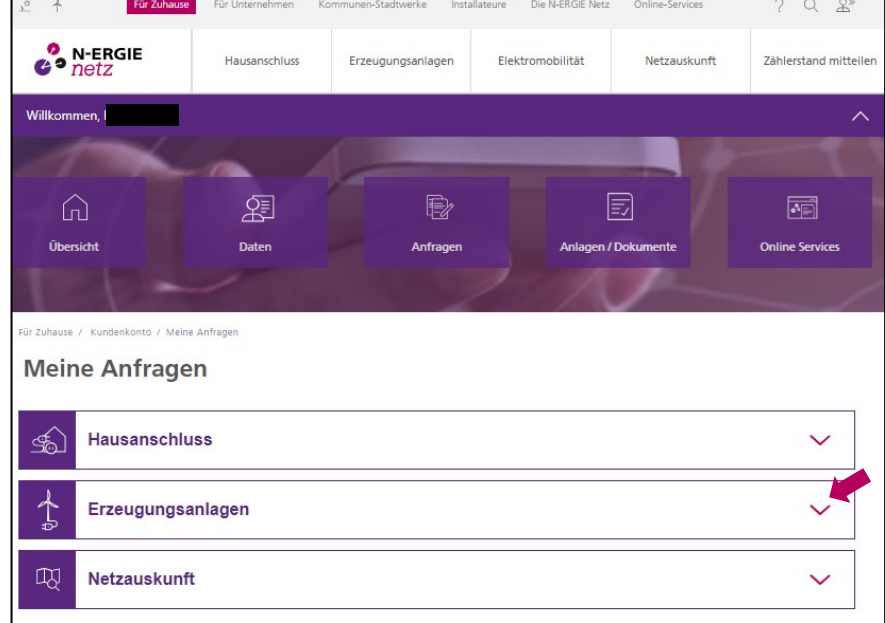

Ihre Anfrage sehen Sie, wenn Sie in das Feld "Erzeugungsanlagen" klicken.

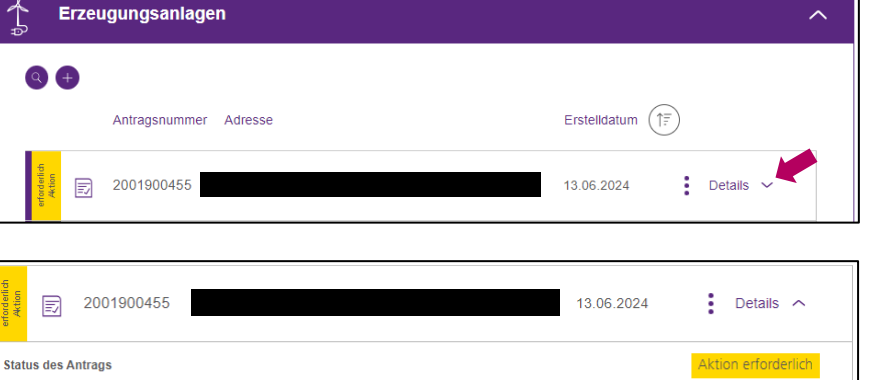

Klicken Sie "Details" an.

Für eine Übersicht der Prozessschritte klicken Sie auf "Prozessübersicht anzeigen".

Photovoltaik

12 $kW(p)$ 

13.09.2024

Prozessübersicht anzeigen

#### Prozessübersicht

Sie haben Fragen zum Status Ihrer Anfrage oder möchten diese weiter<br>bearbeiten? Dann besuchen Sie unsere Prozessübersicht.

Einmalige Verlängerung der Anschlusszusage beantragt

Anlageart

Leistung

Gültigkeit der Anschlusszusage bis

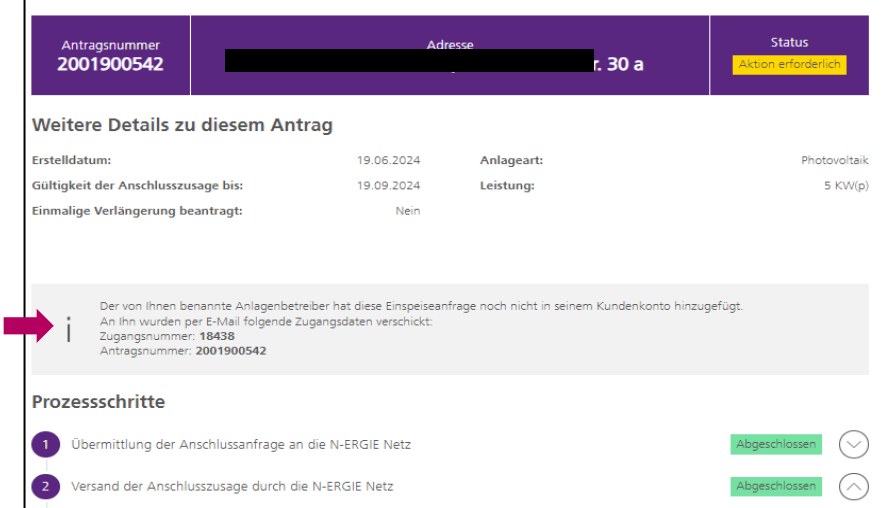

**Wichtig:** An den Anlagenbetreiber wurde eine E-Mail mit den Zugangsdaten für den Antrag im Kundenkonto versendet. Mit diesen Zugangsdaten, die auch Sie in der Prozessübersicht sehen, muss der Anlagenbetreiber die Einspeiseanfrage inkl. Prozessübersicht hinzufügen. Hat der Anlagenbetreiber das getan, verschwindet hier diese Informationsmeldung. Ihr Kunde muss zwingend die weiteren, für den Prozess notwendigen Daten, hier eingeben. Bitte weisen Sie Ihren Kunden darauf hin.

# <span id="page-28-0"></span>*5.2. Anschlusszusage anzeigen*

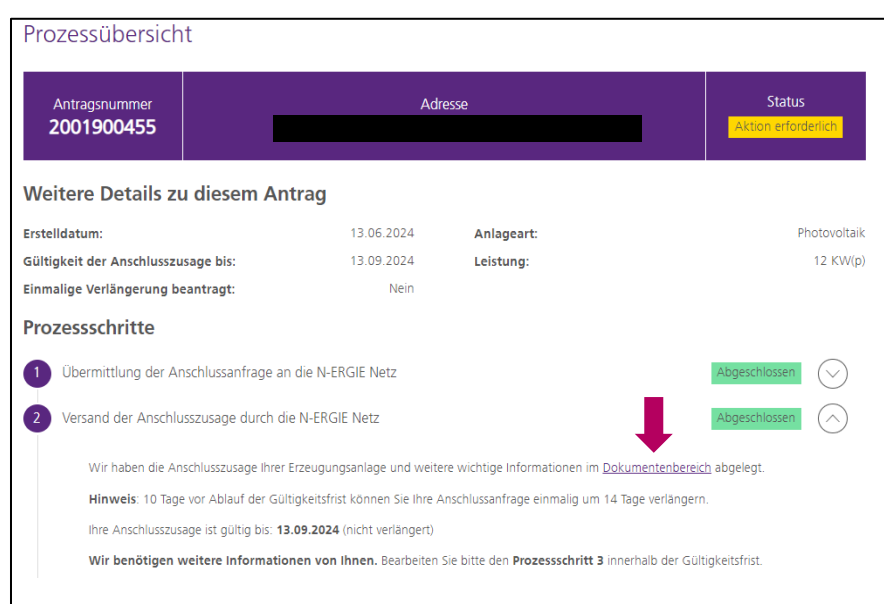

Im Dokumentenbereich ist die Anschlusszusage abgelegt. Klicken Sie das Wort "Dokumentenbereich" an.

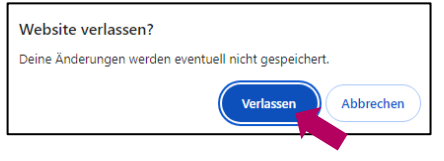

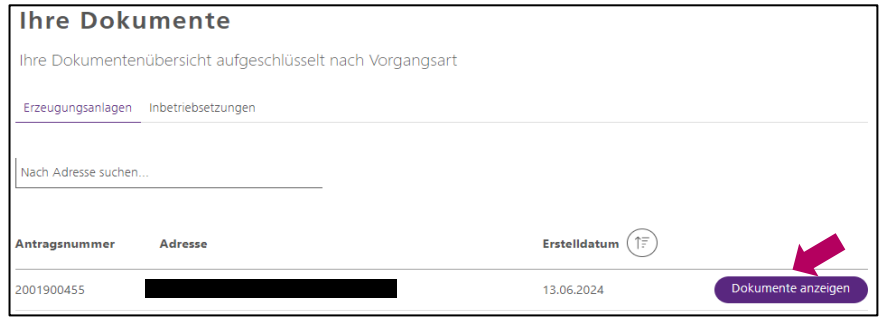

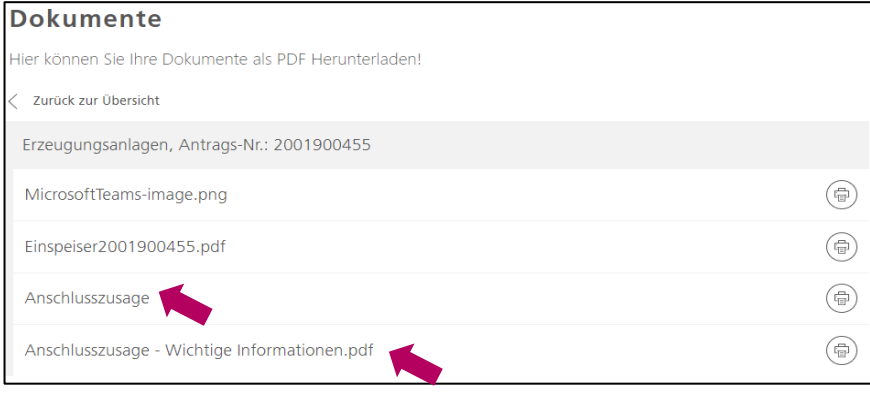

Im Anschluss werden Sie gefragt, ob Sie die Website verlassen wollen. Bestätigen Sie dies mit einem Klick auf "Verlassen".

Ein oder mehrere Anträge werden angezeigt. Sie können sich alle Dokumente, die für Ihre Erzeugungsanlage abgelegt wurden, mit einem Klick auf "Dokumente anzeigen" des relevanten Antrages anzeigen lassen.

Mit einem Klick auf das Dokument wird Ihnen dieses angezeigt.

### <span id="page-29-0"></span>*5.3. Weitere notwendige Daten für Inbetriebnahme und Vergütung eingeben*

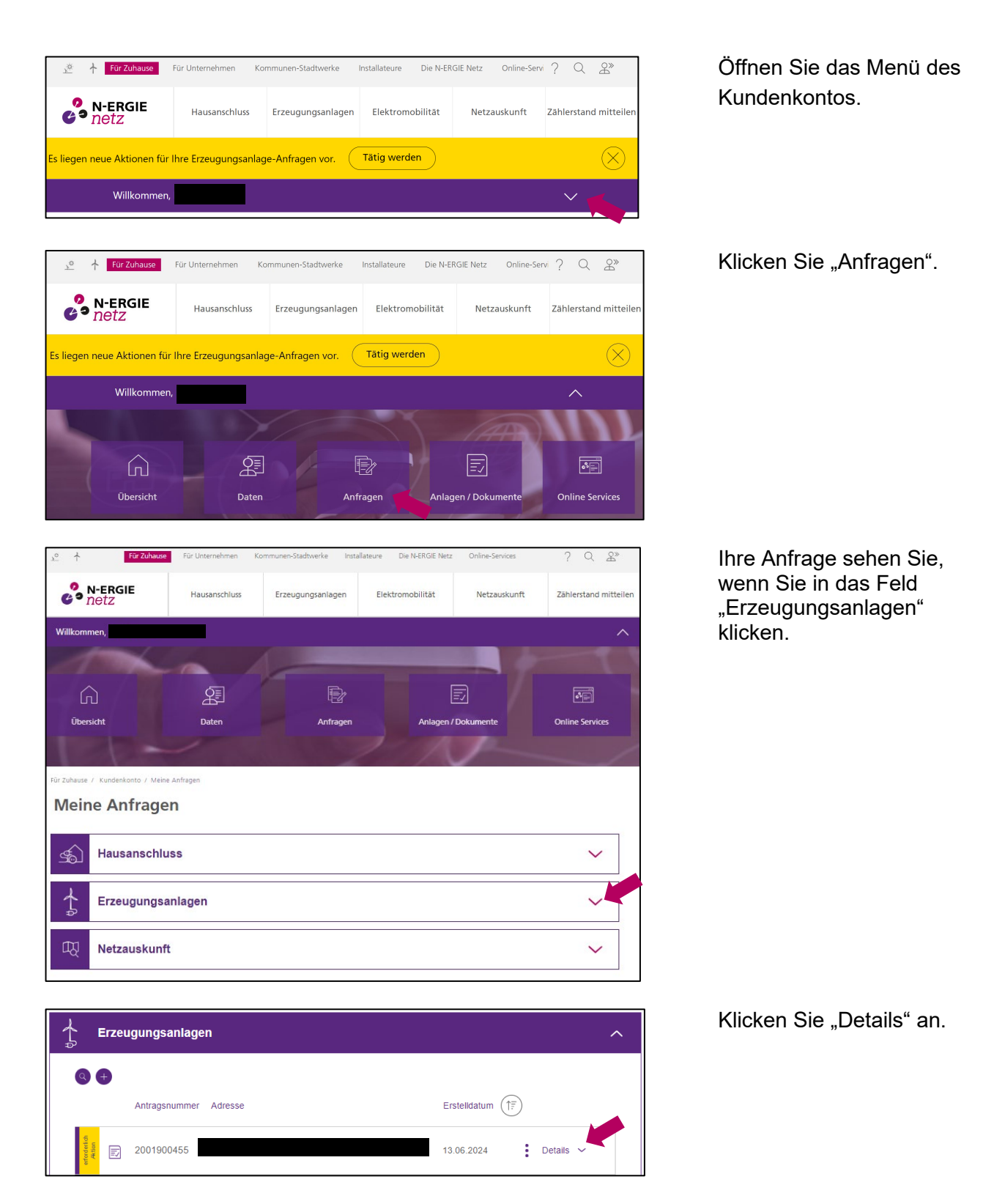

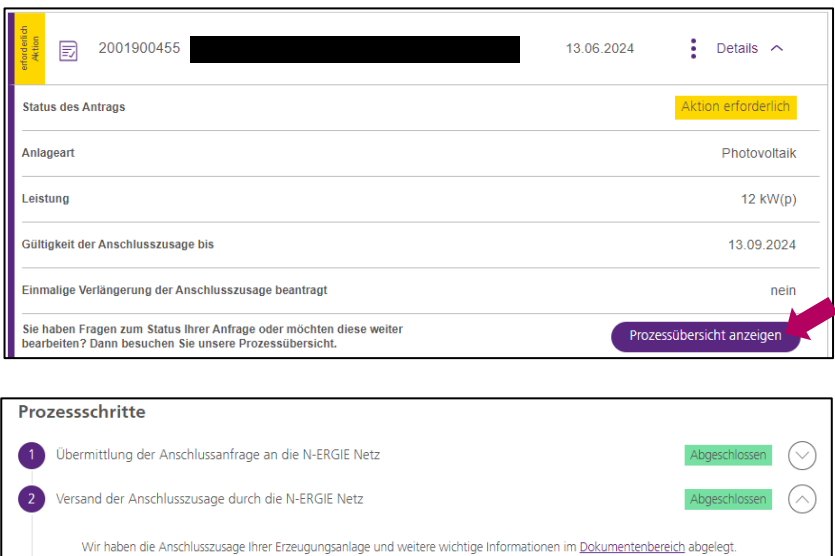

Für eine Übersicht der Prozessschritte klicken Sie auf "Prozessübersicht anzeigen".

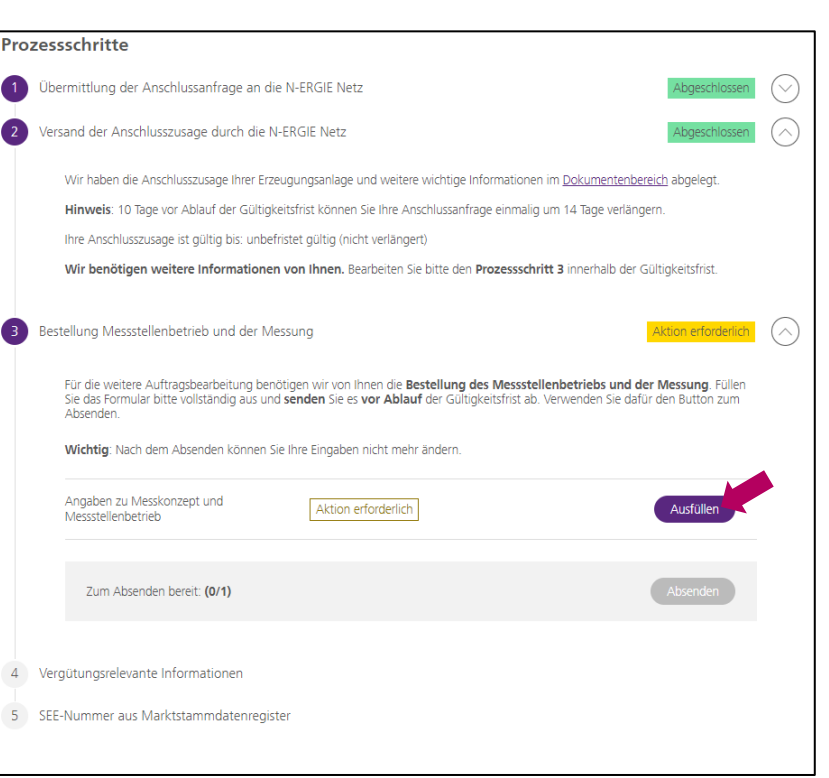

In Schritt 3 benötigen wir Informationen, wie die Erzeugungsanlage messtechnisch in die **Hausinstallation** eingebunden werden soll. Bitte sprechen Sie sich im Vorfeld mit Ihrem Kunden ab.

Sie können für Ihren Kunden das Formular ausfüllen und speichern.

Wichtig: Absenden kann diesen Schritt nur der Anlagenbetreiber

Klicken Sie für das Ausfüllen des Formulars "Ausfüllen" an.

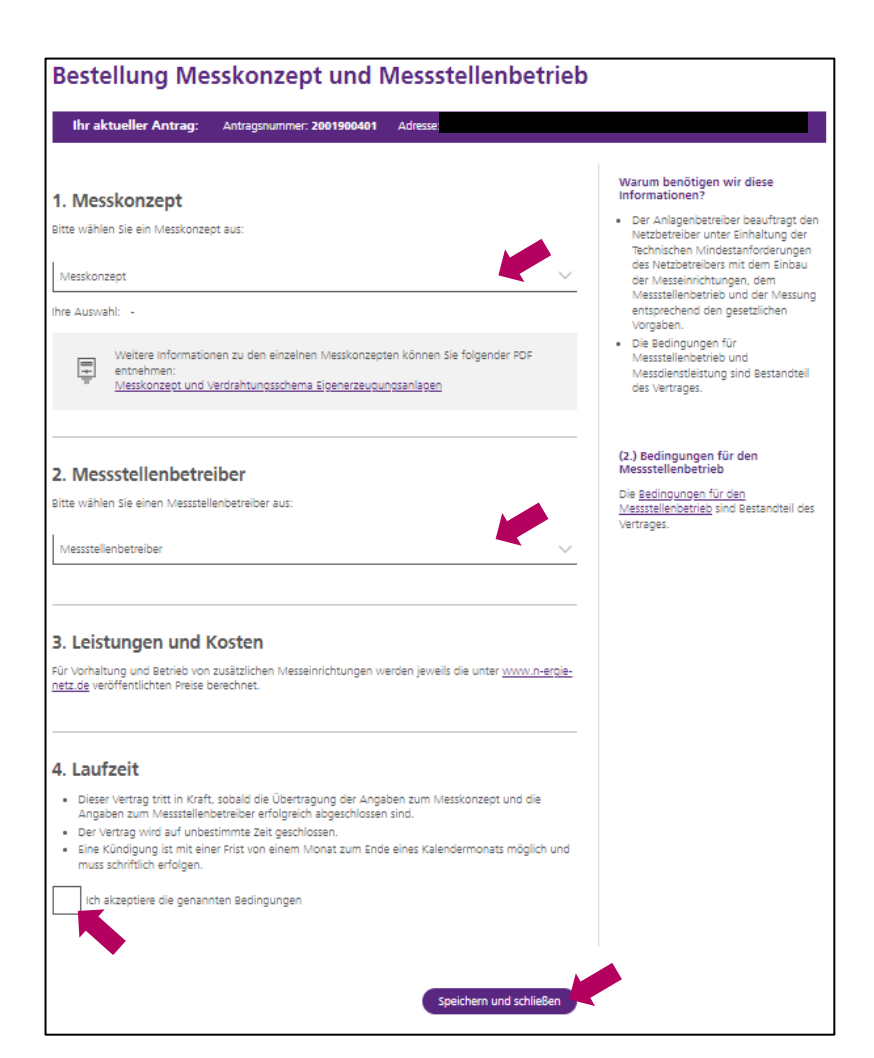

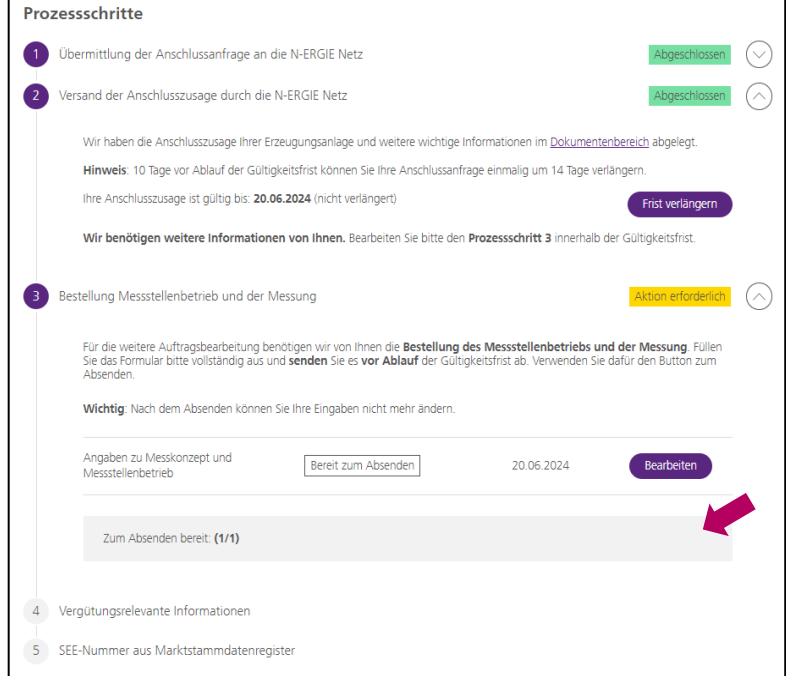

Wählen Sie das Messkonzept aus, das Sie mit Ihrem Elektroinstallateur besprochen haben.

Im Anschluss wählen Sie bitte noch den Betreiber der Messstelle aus. Dieser baut die Messung ein und betreibt diese.

Nachdem Sie mit einem Klick in das Kästchen die genannten Bedingungen akzeptieren können Sie das Formular schließen in dem Sie "Speichern und schließen" klicken.

Damit wir den Vorgang weiter bearbeiten können muss Ihr Kunde/Ihre Kundin den Vorgang im Kundenkonto öffnen, das von Ihnen vorausgefüllte Formular zum Messstellenbetrieb absenden und weitere für die Vergütung relevante Informationen eingeben.

Bitte teilen Sie diese wichtige Information Ihren Kunden/Ihrer Kundin mit.

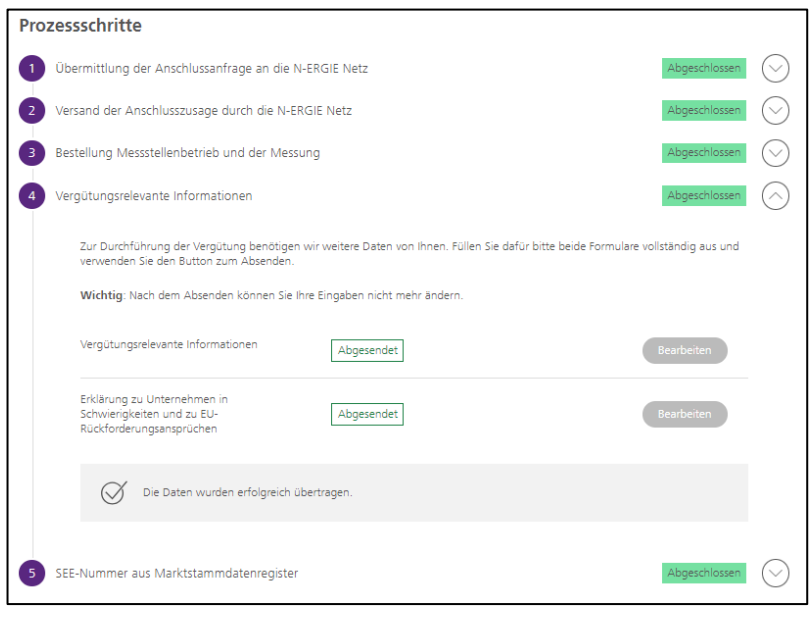

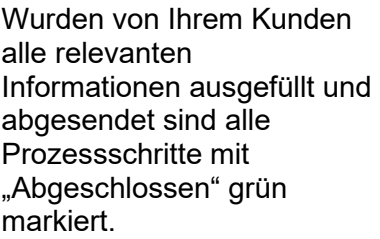

Der Vorgang kann nun durch die N-ERGIE Netz GmbH weiterbearbeitet werden.